### **Enterprise Payment Solutions™**

**JHA EPS SmartPay Business**<sup>SM</sup> September 2016

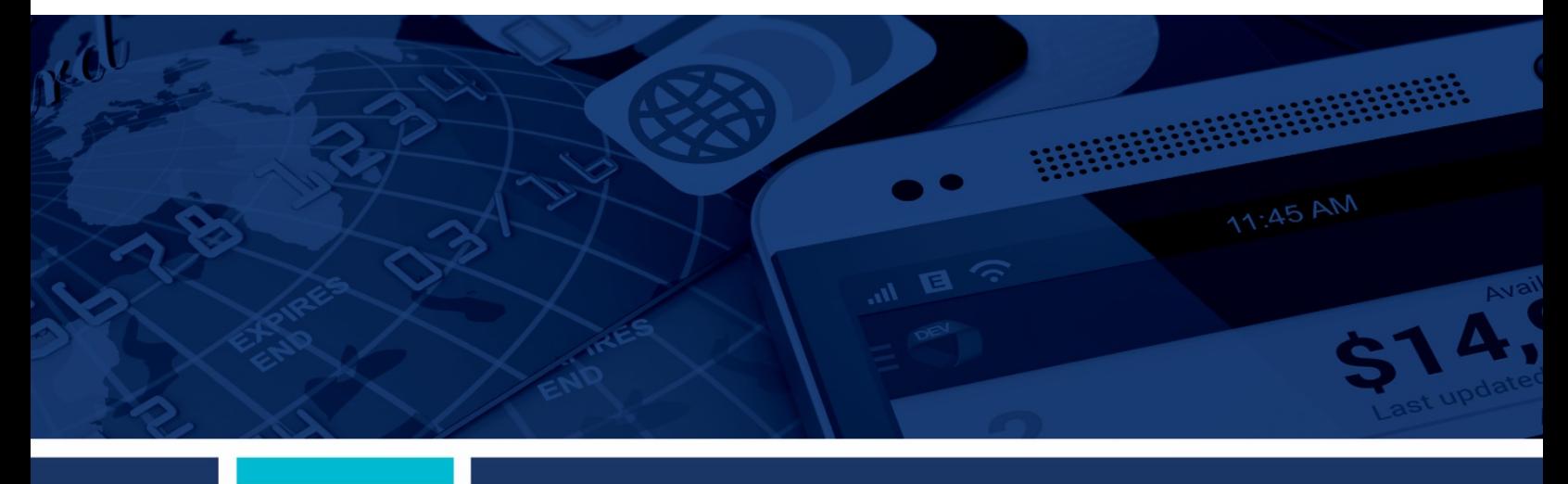

**Remote Deposit Scan Handbook**

@ 1999 - 2016 Jack Henry & Associates, Inc.

All rights reserved. Information in this document is subject to change without notice.

Printed in the United States of America.

No part of this document may be copied, reproduced, stored in a retrieval system, displayed, distributed or transmitted in any form or any means whatsoever (electronic, mechanical or otherwise), including by photocopying or recording for any purpose, without the prior written permission of Jack Henry & Associates, Inc. Making unauthorized copies of this document for any purpose other than your own personal use is a violation of United States copyright laws.

Any unauthorized use of Jack Henry & Associates, Inc.'s trademarks and service marks is strictly prohibited. The following marks are registered and unregistered trademarks and service marks of Jack Henry & Associates Inc.

3rd Party Sweep™: 4|sight™: Account Analysis™: Account Cross Sell™: Account Cross Sell Jumpstart™: Account Number Change™: ACH/Check Conversion Services™: Accessing Solutions Portal Advanced Card Processing Solutions Portal <sup>94</sup>; Advanced Reporting for Credit Unions ™/ AldrEcenter ™;<br>Accessing Solutions Portal <sup>94</sup>; Advanced Card Processing Solutions Portal<sup>sw</sup>; Advanced Re Alogent® Front Counter™; Alogent® Image ATM™; Alogent® Interactive Capture™; Alogent® Mobile Remote Deposit™; Alogent® Payment Web Services™; Alogent® Payment<br>
Gateway™; Alogent® Remote Deposit Micractive™; Alogent® Mobil CIF 20/20<sup>®</sup>; CIF 20/20<sup>®</sup> Teller<sup>™</sup>; Co-Mingle<sup>™</sup>; Collateral and Document Tracking™; Commercial Lending Center™; Compliance Access™; Core Director®; Core Director® Teller W; Core Director® Teller Capture ™; Cruise®; CruiseNet®; CruiseNet® Mobile CU™; CruiseNet® Mortgage Statement Extract™; CruiseNet® Relationship Pricing ™;<br>CTRMaster™; CUPRO® ALM™; CUPRO® ALM Express™; Customer Paym Reclassification™; DIME™ (Document Image Management Engagement); DirectLine International™; DirectLine® OFX; DirectLine Wires™; Dynamic Content Modules™; ECS Capture Solutions™: ECS Digital Data Conversion™: ECS OneLook™: ECS Paper-to-Digital Conversion™: ECS RDC Conversion™: ECS Web™: eCTR™: Electronic<br>Statements™: Electronic Statements – Interactive™: Enhanced Account Analys Application™ (EMA); Enterprise Backup and Tape Encryption™; Enterprise Capture Solutions™; Enterprise Conversion Solutions™; Enterprise Payment Solutions™ Application "" (EMA); Enterprise Backup and Tape Encryption ""; Enterprise Capture Solutions "", Enterprise Conversion Solutions "", Enterprise Payment Solutions "", Episys® Collecter ", Episys® Collecter ", Episys® Colle r commercial SAT<sup>ma</sup>; Gladiator® Enterprise Network Design, Implementation & Support Services™; Gladiator® Enterprise Security Monitoring™; Gladiator® Enterprise Commission Services™; Gladiator® eSAT™; Gladiator® eShield™: Gladiator® Help Desk Service‱; Gladiator® Hosted Network Solutions™; Gladiator® IT Regulatory<br>Compliance/Policy Products™; Gladiator® Managed IT Services™; Glad Monitoring™; Gladiator® Network Services™; Gladiator® Phishing Defense and Response Service™; Gladiator® Social Media Compliance Services™; Gladiator Technology® Gladiator® Unified Communications Services™; Gladiator® Website Compliance Review™; goDough®; GoldPass™; Hosted Pay Page™; iBizManager™; Image ATM™; Image Graduator® universitions Services (and Alternative Computer Computer Computer Computer Computer Minimage Center Minimage Center Interactive Teller Capture Minimage Center Minimage Center Interactive Teller Capture Minimag Services™; jhaCall Center Outsourced Select Services™; jhaDirect®; jhaEnterprise Workflow™; jhaID Scan™; jhaKnow™; jhaKnow Express™; jhaPassPort Debit<br>Optimizer™; jhaPassPort™; jhaPassPort.pro™; jhaPassPort Direct™; jhaEn on the system of the system of the system in the system in the system is the contract of the system in the system of the system in the system in the system in the system in the system in the system in the system in the sy Interactive™; Margin Maximizer Interactive™; Margin Maximiser MaxConnect™; Margin Maximizer MaxConnect™; Margin Maximiser Pronto™; Margin Maximizer Pronto™ Margin Maximiser Suite®, Margin Maximizer Suite®, Masterlink<sup>sм</sup>; MaxConnect Interactive™; MedCashManager®; Member Business Services™; Member Privilege™; Mobile Margin Maximiser Suite®; Margin Maximizer Suite®; Masterlink<sup>8M</sup>; MaxConnect Interactive™; MedCashManager®; Member Business Services™; Nember Privilege™; Mobile<br>
Website™ in Multifactor Authorition™; Mutual Fund Sweep™; N Shared Branch Mi; SigMaster M; Silhouette Document Imaging®; SilverLake Real Time M; SilverLake System®; SilverLake Teller M; Smart GIP M; Smart Silmit Summit CLM; Smart SilverLake Teller M; Smart SilverLake Teller M; Sma Support®; Sweep Account Processing™; SymAdvisor™; SymApp™; SymConice Loan™; SymConnect™; SymForm™; SymForm PDF™; Symifar®; Symifar®; ATM Services™;<br>Symifar® eNotifications™; Symitar® Fraud Management™; SymApp™; SymConice Relationship Management™; Synergy AdvancedPDF™; Synergy API Integration Toolkit™; Synergy AutoImport™; Synergy Automated Document Recognition™ (ADR); Relationship Management™; Synergy AdvancedPDF™; Synergy API Integration Toolkit™; Synergy AutoImport™; Synergy Automated Document Recognition™ (ADR);<br>Synergy Batch Document Recognition™ (BDR); Synergy Check Archive™; Syne

#### Slogans

Cutting-Edge IT Solutions for the Future of Credit Unions<sup>sM</sup>; Know-It-All - Empowering Users Through Knowledge<sup>sM</sup>; Leading through technology ... guiding through support<sup>sM</sup>; Powering Actionable Insight<sup>sM</sup>; Snap it Send it Spend it®; The Depth of Financial Intelligence<sup>sM</sup>; We Are Looking Out For You<sup>SM</sup>; Where Tradition Meets Technology<sup>38</sup>

Various other trademarks and service marks used or referenced in this document are the property of their respective companies/owners.

#### **Other Trademarks**

Various other trademarks and service marks used or referenced in this document are the property of their respective companies/owners:

Microsoft, Windows, Windows NT, Windows Vista, and Internet Explorer are either registered trademarks or trademarks of Microsoft Corporation in the United States and/or other countries.

Adobe and Acrobat Reader are either registered trademarks or trademarks of Adobe Systems Incorporated in the United States and/or other countries.

Canon USA trademarks, logos, and service marks and those trademarks, logos, and service marks licensed to Canon USA by Canon Inc. including but not limited to the Canon logo, are registered and unregistered marks of Canon USA or Canon Inc.

Digital Check trademarks, logos, and service marks are registered marks of Digital Check and Digital Check Corp.

Chrome is a registered trademark of Google., Inc.

RDM, the RDM logo, EC6000i, EC7000i, and ITMS are trademarks of RDM Corporation.

Panini is a registered trademark of Panini S.p.A.

Unisys trademarks, logos, and service marks are registered marks of the Unisys Corporation.

Portions of this software: The MIT License (MIT)

Permission is hereby granted, free of charge, to any person obtaining a copy of this software and associated documentation files (the "Software"), to deal in the<br>Software without restriction, including without limitation t

The above copyright notice and this permission notice shall be included in all copies or substantial portions of the Software.

THE SOFTWARE IS PROVIDED "AS IS", WITHOUT WARRANTY OF ANY KIND, EXPRESS OR IMPLIED, INCLUDING BUT NOT LIMITED TO THE<br>WARRANTIES OF MERCHANTABILITY, FITNESS FOR A PARTICULAR PURPOSE AND NONINFRINGEMENT. IN NO EVENT SHALL TH OTHERWISE, ARISING FROM, OUT OF OR IN CONNECTION WITH THE SOFTWARE OR THE USE OR OTHER DEALINGS IN THE SOFTWARE.

AlaSQL

------ Copyright (c) 2014-2015 Andrey Gershun (agershun@gmail.com) & Mathias Rangel Wulff (mathiasrw@gmail.com)

Angular UI-Router

----------------- Copyright (c) 2013-2015 The AngularUI Team, Karsten Sperling

AngularJS

--------- Copyright (c) 2010-2015 Google, Inc. http://angularjs.org

AngularJS UI Bootstrap

---------------------- Copyright (c) 2012-2015 the AngularUI Team

angular-deferred-bootstrap

-------------------------- Copyright (c) 2014 philippd

angular-file-upload

angular-mask

------------------- Copyright (c) 2013 danialfarid

angular-growl ------------- Copyright (c) 2013 Marco Rinck

angular-idle

------------ Copyright (c) 2013 Mike Grabski

------------ Copyright (c) 2014 Igor Rafael

angular-translate ----------------- Copyright (c) <2014> <pascal.precht@gmail.com>

angular-zeroclipboard ---------------------

Copyright (C) 2014 lisposter(Leigh Zhu)

angularUtils

------------ Copyright (c) 2014 Michael Bromley

Bootstrap

--------- Copyright (c) 2011-2015 Twitter, Inc

jasmine.js

---------- Copyright (c) 2008-2014 Pivotal Labs

jQuery

------ jQuery Foundation, Inc. and other contributors

Json.NET -------- Copyright (c) 2007 James Newton-King

Mordernizr

---------- Generic MIT License

Moment.js

--------- Copyright (c) 2011-2015 Tim Wood, Iskren Chernev, Moment.js contributors

Unity.MVC5 ---------- Copyright (c) 2013 FeedbackHound

ui-grid ------- Copyright (c) 2012-2015 the AngularUI Team

ZeroClipboard

------------- Copyright (c) 2009-2014 Jon Rohan, James M. Greene

Apache License Licensed under the Apache License, Version 2.0 (the "License"); you may not use this file except in compliance with the License. You may obtain a copy of the License at

http://www.apache.org/licenses/LICENSE-2.0

Unless required by applicable law or agreed to in writing, software distributed under the License is distributed on an "AS IS" BASIS, WITHOUT WARRANTIES OR CONDITIONS OF ANY KIND, either express or implied. See the License for the specific language governing permissions and limitations under the License.

#### dotless

------- Copyright (c) 2009-2010 dotless project, http://www.dotlesscss.com

unity

----- Generic Apache License, Version 2.0

Microsoft EULA --------------

Microsoft ASP.NET Identity Core Microsoft ASP.NET MVC Microsoft ASP.NET Razor Microsoft ASP.NET Web Optimization Framework Microsoft ASP.NET Web Pages Microsoft Token Validation Extension for Microsoft .Net Framework 4.5 Microsoft.Web.Infrastructure WebGrease

NUnit License -------------

Copyright © 2002-2015 Charlie Poole Copyright © 2002-2004 James W. Newkirk, Michael C. Two, Alexei A. Vorontsov Copyright © 2000-2002 Philip A. Craig

## **Contents**

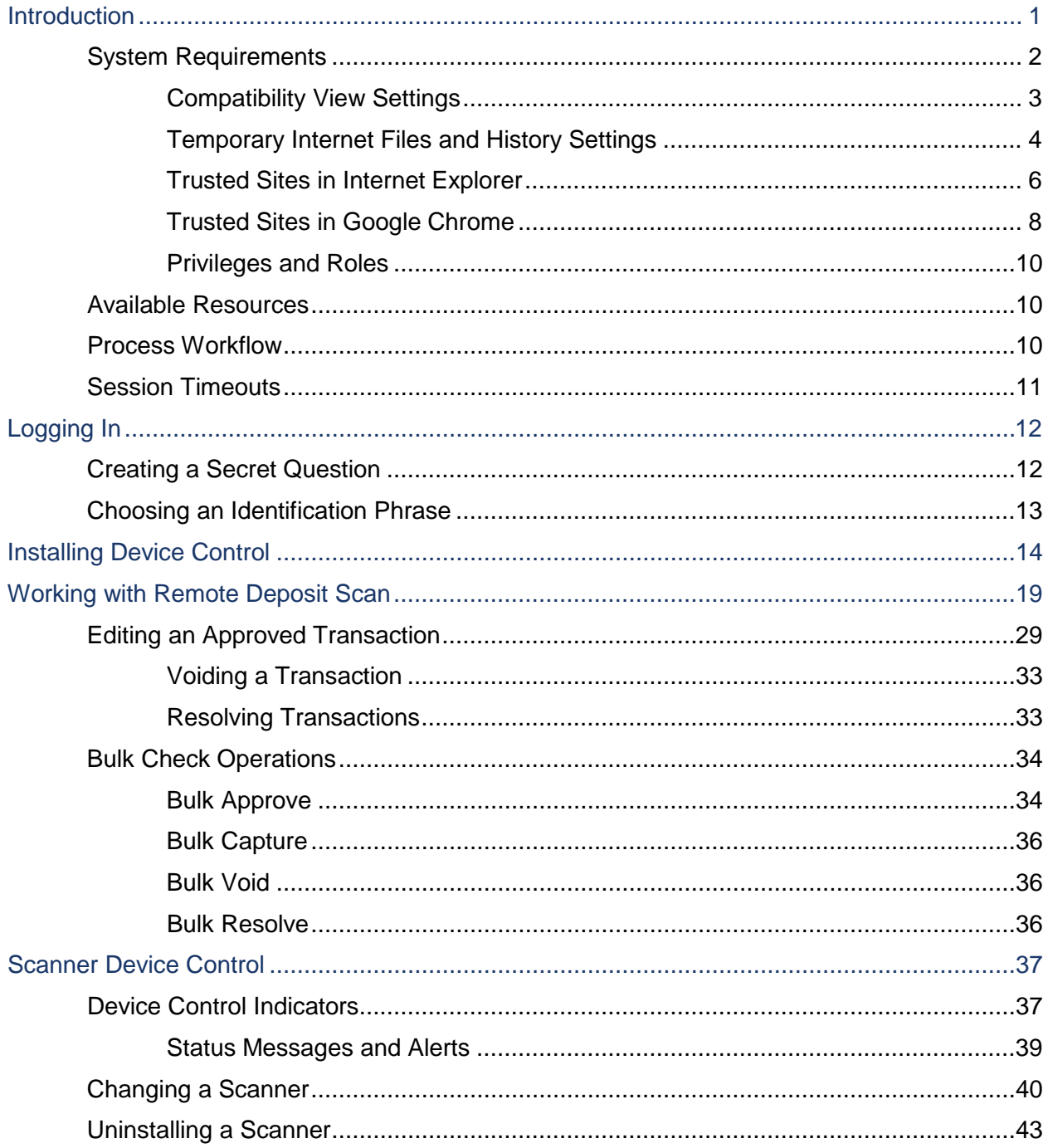

## <span id="page-5-0"></span>**Introduction**

The *Remote Deposit Scan Handbook* is a guide for all persons who process transactions through Remote Deposit Scan (RDS). Prior to working with the application, you should have received a login letter from your financial institution that contains the following information.

• The application URL where you will use the provided administrator login credentials (see figure):<https://smartpay.profitstars.com/business/login>

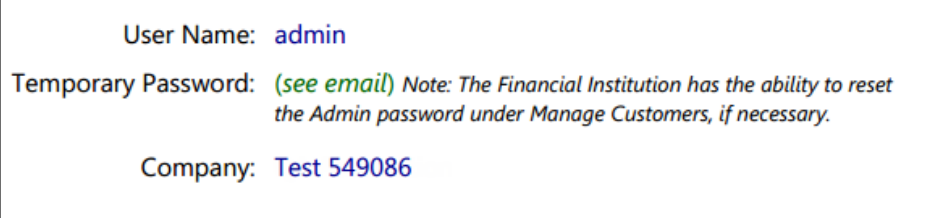

FIGURE 1 - SAMPLE INFORMATION FROM LOGIN LETTER

Upon logging in to the system, you will be prompted to change your temporary password. A password must be between 8-15 characters and contain at least one upper case letter, one lower case letter, and one number.

- Your Merchant ID and scanner model/scanner number
- Instructions for any EPS Education training you wish to schedule, in order to better learn the application

**NOTE:** EPS Support is not available for training in the use of the application.

In addition to the login letter, your financial institution should have provided you with the *Scanner Installation Quick Start: Remote Deposit Scan*, a guide that assists with the installation of a scanner and Device Control, an EPS application used to manage scanners with RDS.

Remote Deposit Scan provides the ability to process your customer checks through a singlecheck scanner and convert them to an electronic image transaction, later deposited into a bank account.

Checks can be scanned throughout the day, and their amount will be added into the deposit total. A deposit will consist of all transactions created that day, unless otherwise noted. For example, a transaction given a future effective date will not be deposited until such time. The system can detect duplicate transactions within 75 days of the original transaction being created. ACH items will be deposited separately from Check 21 items.

**NOTE:** Your tabs and menu options may differ slightly from those pictured throughout this document.

# <span id="page-6-0"></span>**System Requirements**

In addition to a high-speed Internet connection, the following components are required for working with the EPS application(s).

The following components are required for working with the application(s).

For the PC:

- Local administrative rights
- USB port 2.0 or higher

For Microsoft® Windows®:

- Windows 8.1: Microsoft Internet Explorer® 11 or Google Chrome™
- Windows 10: Microsoft Internet Explorer 11 or Google Chrome
- .NET<sup>®</sup> Framework 4.6 or higher

#### **NOTE:** The current version of Chrome and its two previous versions are supported.

The application does not support Apple<sup>®</sup> Boot Camp<sup>®</sup> or any virtualization software.

The following scanners support this application's features.

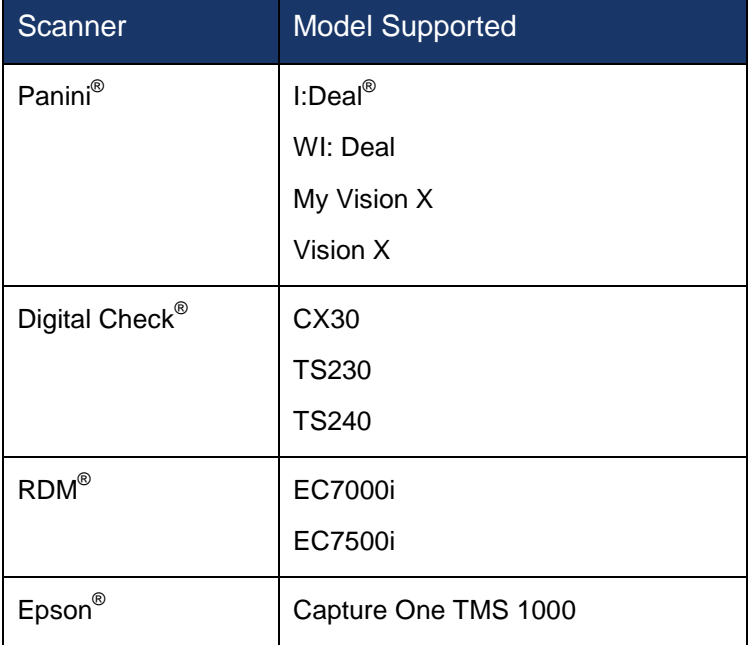

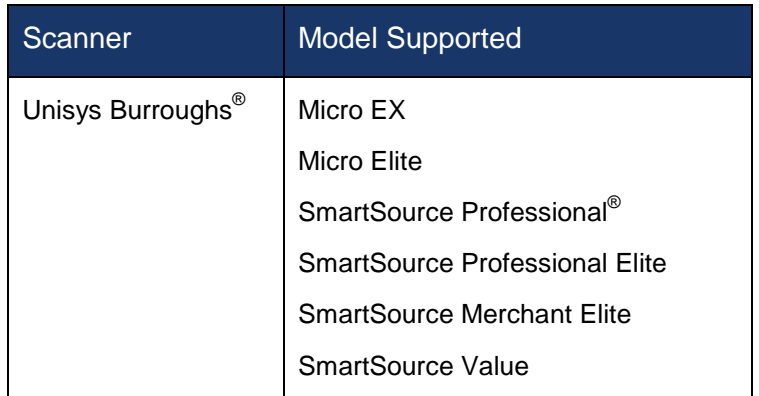

#### <span id="page-7-0"></span>**Compatibility View Settings**

Adding the EPS URL to the Compatibility View Settings feature of Internet Explorer may help with viewing certain features in the application.

**1.** Open Internet Explorer. From the top navigational menu, select **Tools** | **Compatibility View Settings**.

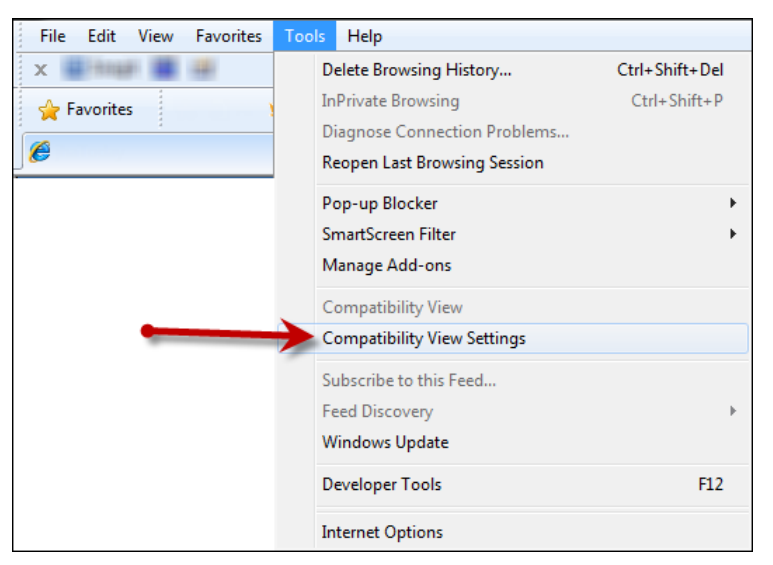

FIGURE 2 - COMPATIBILITY VIEW SETTINGS

**2.** The *Compatibility View Settings* window appears. Within the *Add this website* field provided, enter<https://smartpay.profitstars.com/business> and select **Add**.

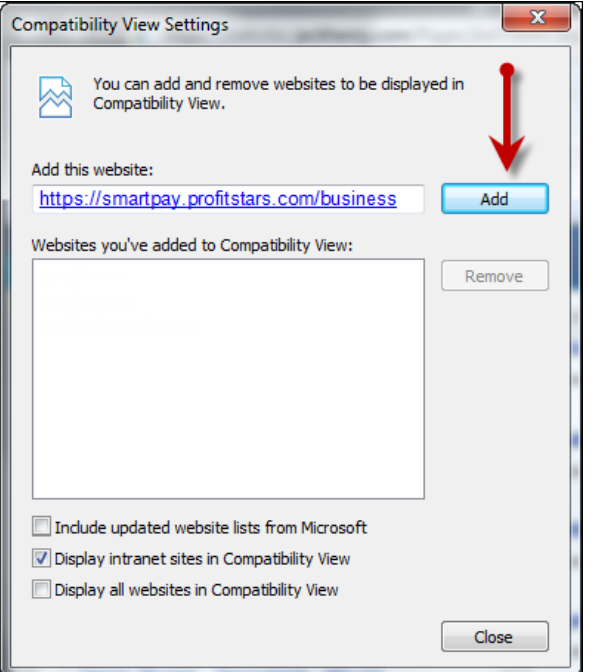

FIGURE 3 - ADD OPTION UNDER COMPATIBILITY VIEW SETTINGS

- **3.** Select **Close** at the bottom of the *Compatibility View Settings* window.
- **4.** Select **OK** from the bottom of the *Internet Options* window.

#### <span id="page-8-0"></span>**Temporary Internet Files and History Settings**

Configuring these settings can help with keeping the pages you navigate throughout the system consistently refreshed with information.

- **1.** Open Internet Explorer. From the top navigational menu, select **Tools** | **Internet Options**.
- **2.** From the tabs at the top of the *Internet Options* window, select **General**.

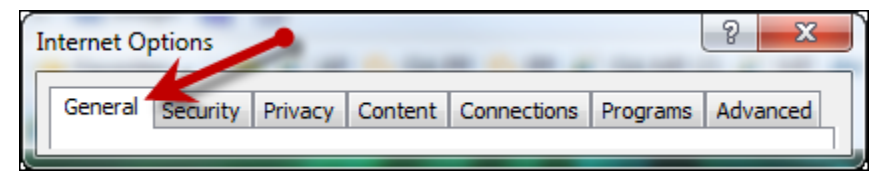

FIGURE 4 - GENERAL TAB FOR INTERNET OPTIONS

**3.** Under the *Browsing history* section, select the **Settings** option.

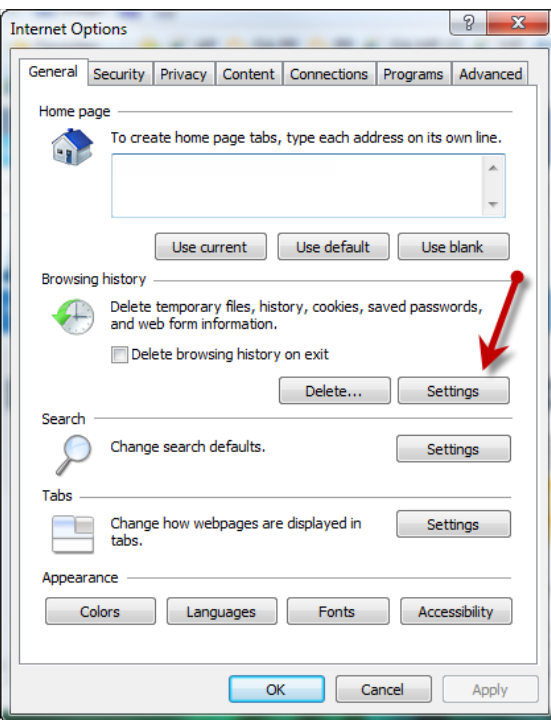

FIGURE 5 - SETTINGS OPTION UNDER BROWSING HISTORY

**4.** The *Temporary Internet Files and History Settings* window appears. Under *Check for newer versions of stored pages*, select the **Every time I visit the webpage** option.

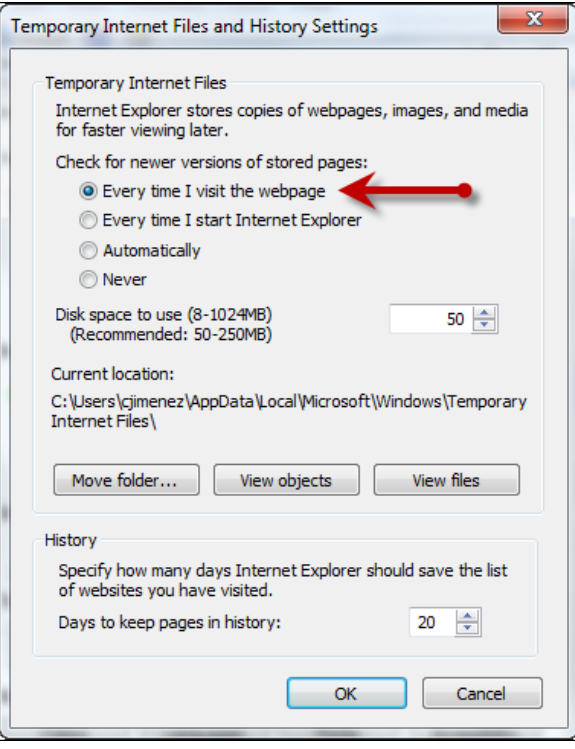

FIGURE 6 - TEMPORARY INTERNET FILES AND HISTORY SETTINGS

- **5.** Select **OK** at the bottom of the *Temporary Internet Files and History Settings* window.
- **6.** Select **OK** from the bottom of the *Internet Options* window.

#### <span id="page-10-0"></span>**Trusted Sites in Internet Explorer**

A user will need to ensure that the application URL is added to the *Trusted Sites* option in *Internet Settings*. Use the following steps to add the website to your Trusted Sites.

**1.** Open Internet Explorer. From the top navigational menu, select **Tools** | **Internet Options**.

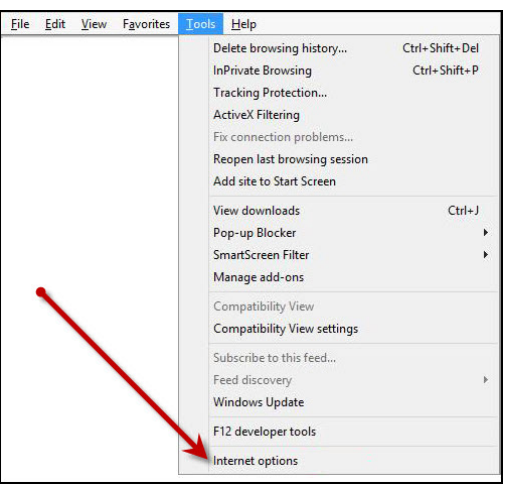

FIGURE 7 - INTERNET OPTIONS

**2.** From the tabs at the top of the *Internet Options* window, select **Security**.

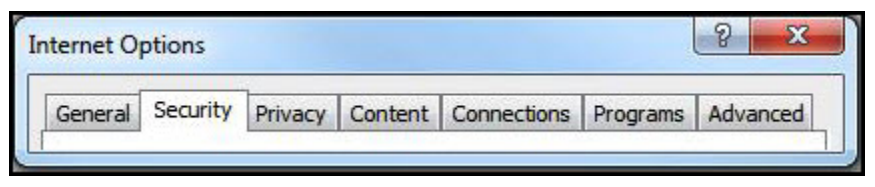

FIGURE 8 - SECURITY TAB UNDER INTERNET OPTIONS

**3.** Select the **Trusted Sites** icon to activate the **Sites** option. Select **Sites**.

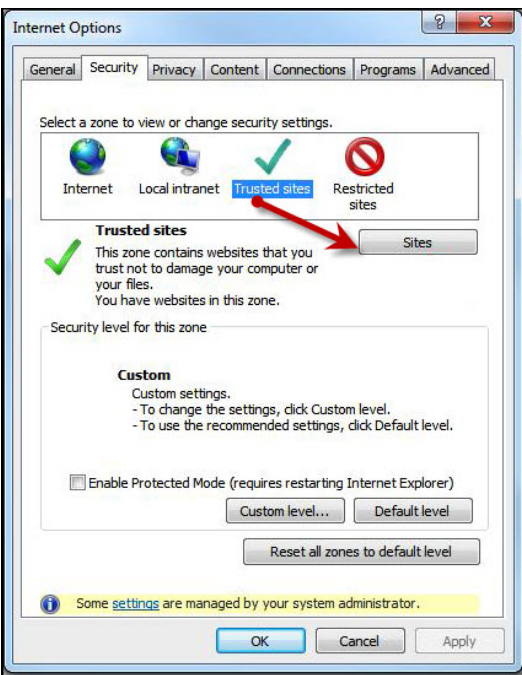

FIGURE 9 - SITES OPTION UNDER TRUSTED SITES CATEGORY

**4.** The *Trusted Sites* window appears. In the *Add this website to the zone* field, enter the URL: <https://smartpay.profitstars.com/business> and select **Add**.

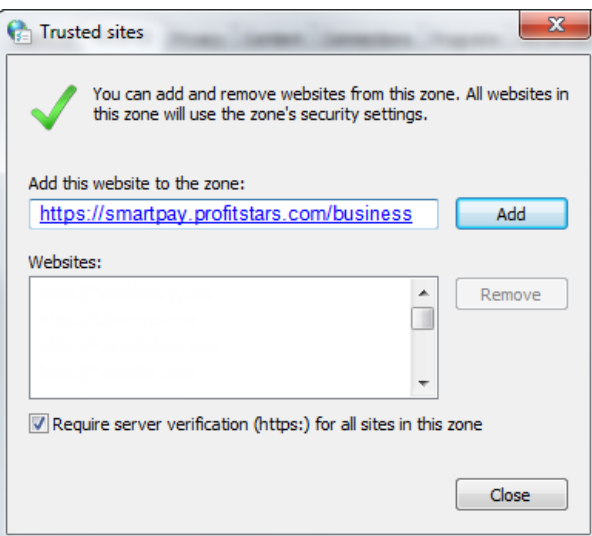

FIGURE 10 - ADDING A TRUSTED SITE

- **5.** Select **Close** at the bottom of the *Trusted sites* window.
- **6.** From the bottom of the *Internet Options* window, select **OK**.

#### <span id="page-12-0"></span>**Trusted Sites in Google Chrome**

You may need to add a URL address to your list of trusted sites in order for application to run optimally with Google Chrome.

**1.** Open Chrome. On the far right of the address bar, select the menu icon and choose **Settings**.

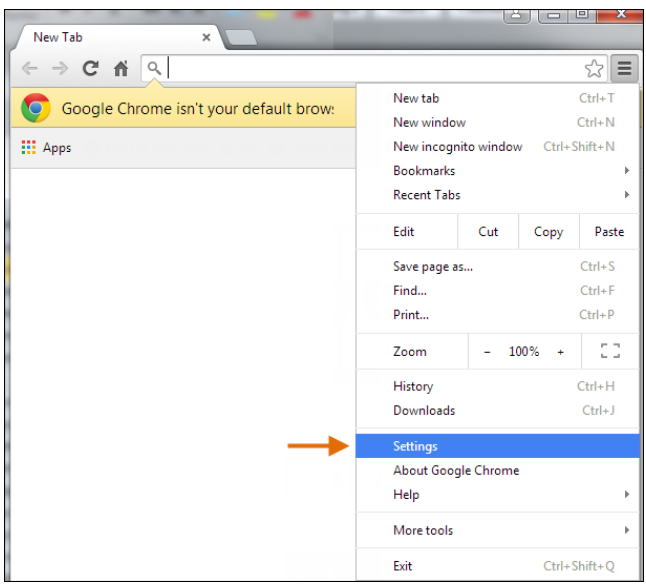

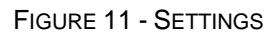

**2.** Scroll to the bottom of the page and select **Show Advanced Settings**.

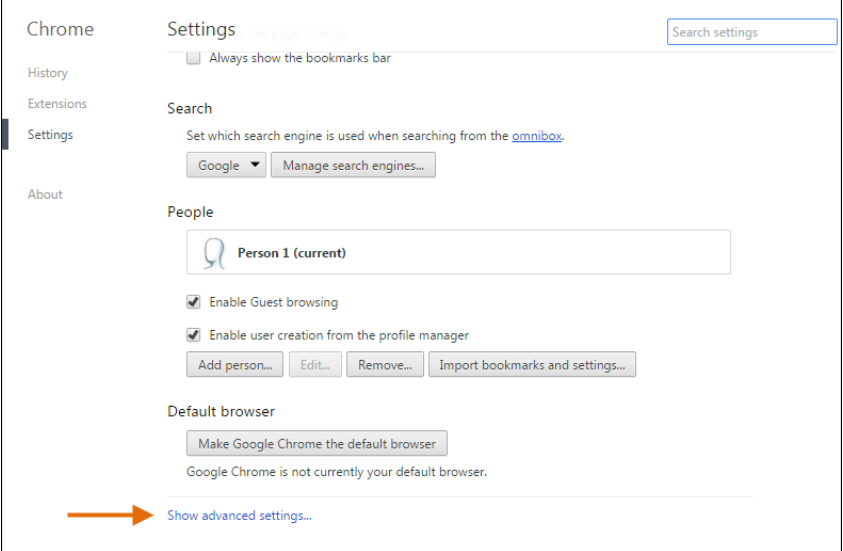

FIGURE 12 - SHOW ADVANCED SETTINGS

**3.** Under the *Network* heading, select **Change proxy settings**.

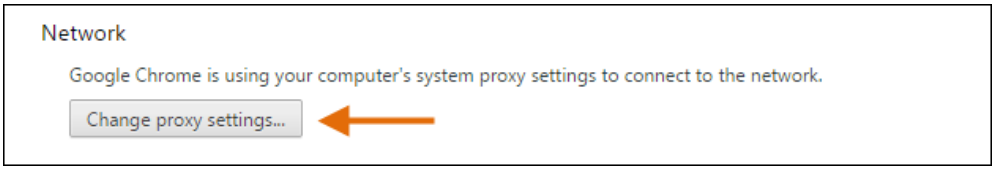

FIGURE 13 - CHANGE PROXY SETTINGS OPTION

**4.** From the *Internet Properties* window, under the *Security* tab, select the **Trusted Sites** icon to highlight it, then select the **Sites** option.

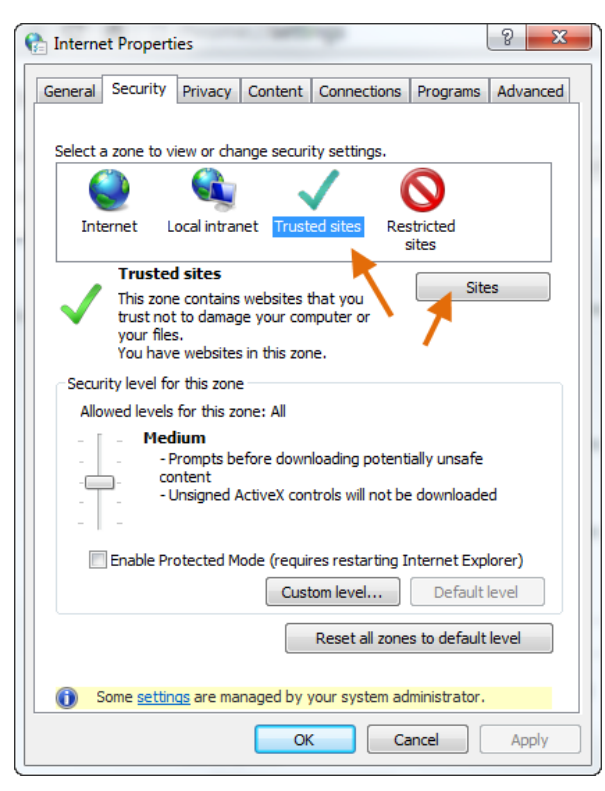

FIGURE 14 - TRUSTED SITES, SITES OPTIONS

**5.** In the *Trusted Sites* window, enter<https://smartpay.profitstars.com/business> in the *Add this website to the zone* field. Select **Add**.

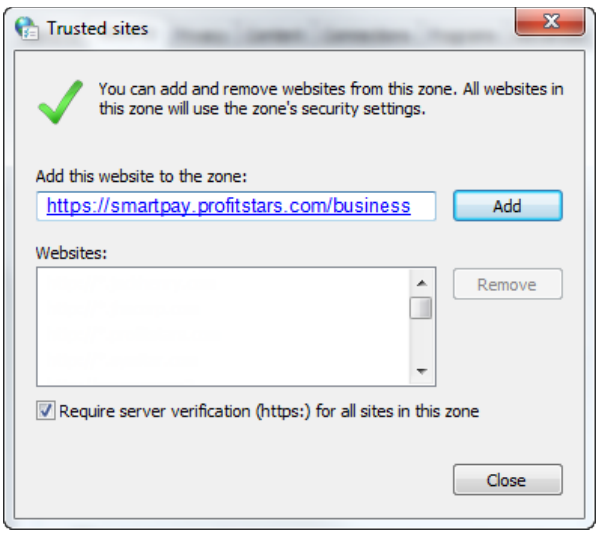

FIGURE 15 - TRUSTED SITES URLS

**6.** Select **Close**. From the *Internet Properties* window, select **OK**.

#### <span id="page-14-0"></span>**Privileges and Roles**

The Admin user will need to assign the *RDS User* role in order for you to access this application. This role is located within the *Customer Services* privilege. For a complete walkthrough about assigning privileges and roles, please see the *User Administrator Handbook* for more information and complete instructions.

## <span id="page-14-1"></span>**Available Resources**

If you have questions about using the Remote Deposit Scan application, please contact your first line of support for more information.

For a complete guide on how to run reports using the information processed with the application, please see the *User Reports Handbook* for instructions.

## <span id="page-14-2"></span>**Process Workflow**

The below figure describes the process for making a deposit using the Remote Deposit Scan application.

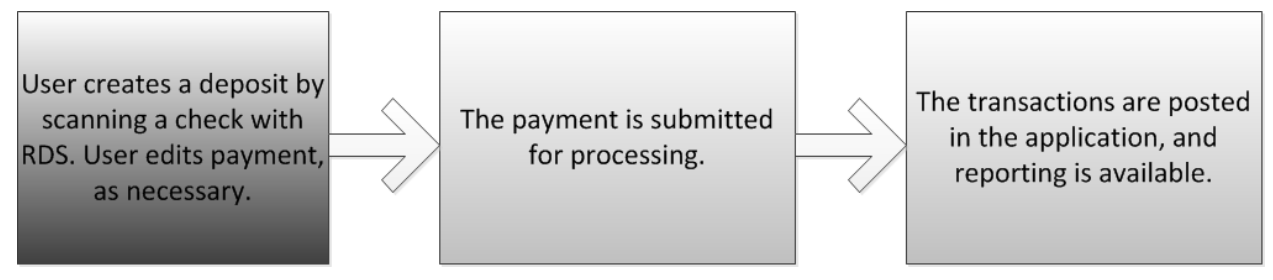

FIGURE 16 - RDS PROCESS WORKFLOW

## <span id="page-15-0"></span>**Session Timeouts**

The system will automatically log off a user who has been inactive for at least 30 minutes. A *Session Timeout Warning* appears two minutes before the user is set to be logged out for an opportunity to remain logged in. Click anywhere in the application to remain logged in.

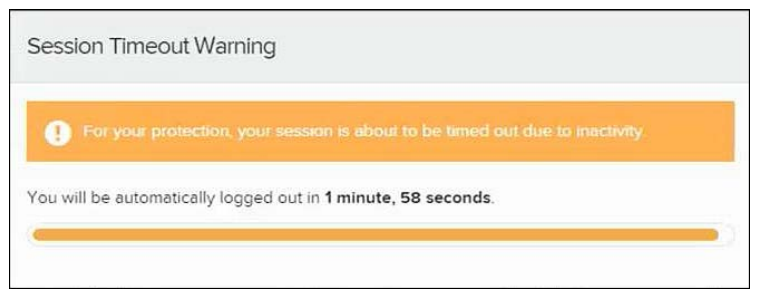

FIGURE 17 - SESSION TIMEOUT WARNING

# <span id="page-16-0"></span>**Logging In**

Your admin user will provide you with a URL address. Save this URL to your favorites, as it is a route of access into the system. A user name, temporary password, and company name will also be provided so that you may log in to the system. Only the passwords are case-sensitive.

- **1.** Once at the provided URL address, complete the **User Name**, **Password**, and **Company** fields. Click **Login**.
- **2.** The system will prompt you to change your password. Passwords expire every 90 days and are case-sensitive. Use the following guidelines when creating a new password:
	- At least 1 uppercase letter
	- At least 1 lowercase letter
	- At least 1 number
	- 8-15 characters in length
- **3.** Click **Update Password**.

## <span id="page-16-1"></span>**Creating a Secret Question**

A secret question is a tool used when you forget your password and can have another temporary password generated and sent to an email address. Without an email address in a user's profile, that user will not be able to answer a secret question for a new password for access into the system. The Merchant Admin will need to manually edit/enter an email address for each merchant user, so that merchant user has the option to request a new password by answering a secret question in the application. Secret questions do not need to be a complete question or contain a question mark. Secret questions and answer are not case-sensitive fields.

Once an admin has entered an email address for the merchant user profile, use the following steps to configure the secret question that will be asked of the user, before a new password can be generated and sent to the applicable email address. If the secret question is answered correctly, you will receive an email with a new temporary password.

**NOTE:** Single sign-on users do not need to set up a secret question.

**1.** Log in to the application, and select the **user menu | My Settings**.

| Q Search | <b>A</b> ProfitStars | $\triangle$ CJ $\vee$ | Fri, Dec 18 |
|----------|----------------------|-----------------------|-------------|
|          |                      | ? FAQs                |             |
|          |                      | & My Settings         |             |
|          |                      | <b>□ Logout</b>       |             |

FIGURE 18 - MY SETTINGS OPTION

**2.** The system will prompt you for your current login password in order to reach the *My Settings* page. Once there, make changes to the *Change Password, Secret Question,* and/or *Authorized Caller* sections, as needed. Select **Update** when finished.

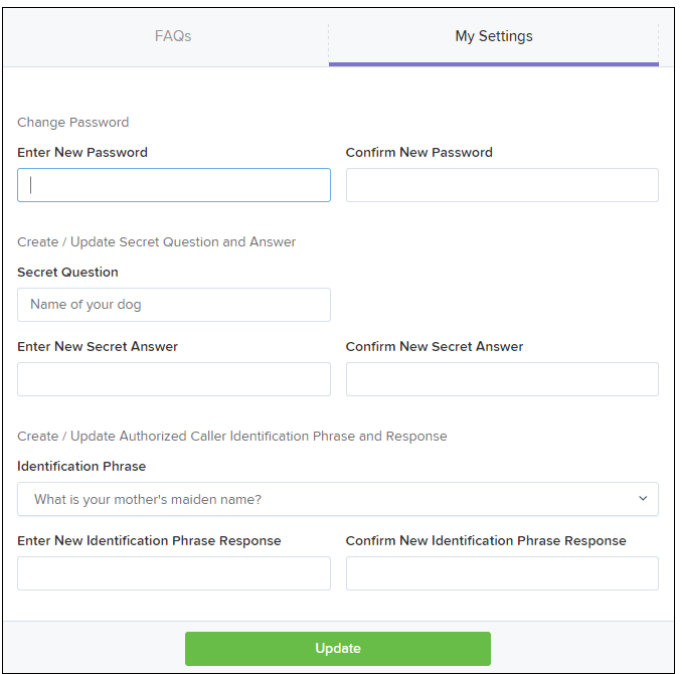

FIGURE 19 - MY SETTINGS PAGE

## <span id="page-17-0"></span>**Choosing an Identification Phrase**

The EPS Support team answers questions about EPS products in the event you need additional help with an application. EPS takes support-related calls from users who have been designated as an authorized caller by the Admin user. If you have been designated as an authorized caller, you will need to set up an identification phrase and answer to verify your status when calling EPS Support for assistance.

Authorized callers: For specific questions about an application, please contact our support team at 877-542-2244 or at [epssupport@profitstars.com](mailto:epssupport@profitstars.com)

**NOTE:** Non-authorized callers who contact EPS Support will be referred back to their first line of support.

- **1.** Log in to the application, and select the **user menu | My Settings**.
- **2.** The system will prompt you for your current login password in order to reach the *My Settings* page. Make changes to the *Identification Phrase* sections, as needed.
- **3.** Type the answer to the question in the **Enter New Identification Response** field, and again in the **Confirm New Identification Response** field. EPS Support will verify this answer when you call. From this page, you can also make changes to your password or secret question and answer if needed.
- **4.** Select **Update** when finished.

# <span id="page-18-0"></span>**Installing Device Control**

If you are accessing the application for the first time, you will need to install Device Control, a feature used to manage your scanner(s). Device Control will need to be installed before you can begin making deposits.

**NOTE:** If you have already installed Device Control via instructions from your financial institution or from the *Scanner Interface Conversion: Remote Deposit Scan* document, you may skip the following steps and proceed to the next section of this document.

- **1.** Navigate to your financial institution's application URL, and complete the **User Name**, **Password**, and **Company** fields. Select **Login**.
	- $\tilde{L}$ **ProfitStars** Q Search Dashboard ெ Dashboard Welcome **Current Transaction Summary 0** Transactions This is a summary report of all transactions curre are displayed in Central Time (CT).  $\mathbf{Q}_{\mathbf{S}}^{\mathbf{B}}$  Admin Wednesday, January 6, 2016 Status Items You are currently logged in to the Approved E Collections ProfitStars online system. Processed  $\left| \right|$  Reports Collected **News**
- **2.** Select **Transactions** from the left main menu.

FIGURE 20 - TRANSACTIONS OPTION

**3.** Under *Check Processing***,** select the **Remote Deposit Scan** option.

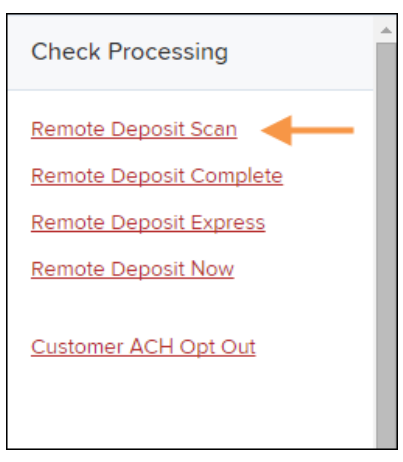

FIGURE 21 - REMOTE DEPOSIT SCAN OPTION

**4.** The *Scanner Interface* prompt displays, informing you that Device Control is attempting to launch. Select **OK** to continue.

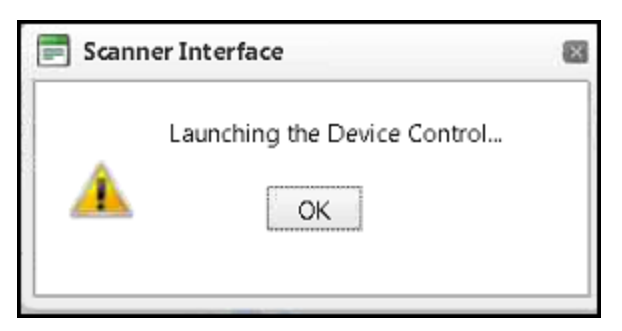

FIGURE 22 - CONFIRMATION TO LAUNCH DEVICE CONTROL

**5.** The system will prompt you to begin installing Device Control. Select **Install** to continue.

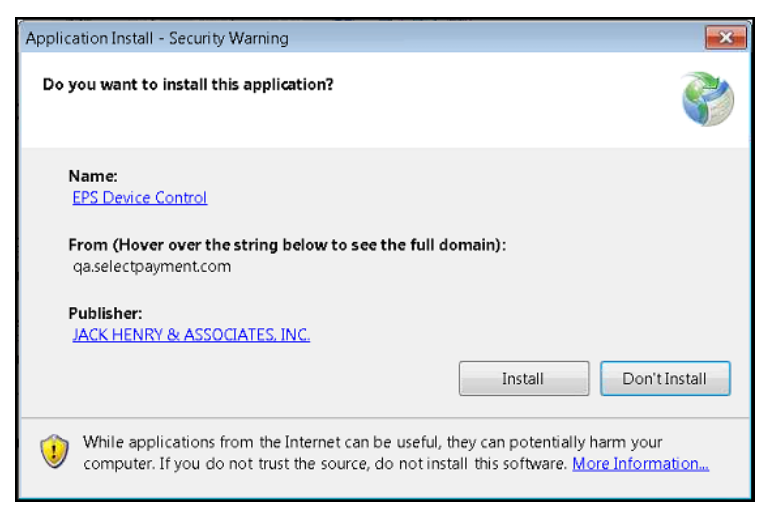

FIGURE 23 - PROMPT TO INSTALL DEVICE CONTROL

**6.** The Device Control will check for any browser updates that may be necessary. If you do not have a group policy conflict, please proceed to the next step. If you have a group policy that may conflict with any browser setting updates, a message will appear (see below). Paste the error details (now placed on your computer clipboard) into an email and/or document for your technical support staff to view. Once this issue has been resolved, retry the upgrade.

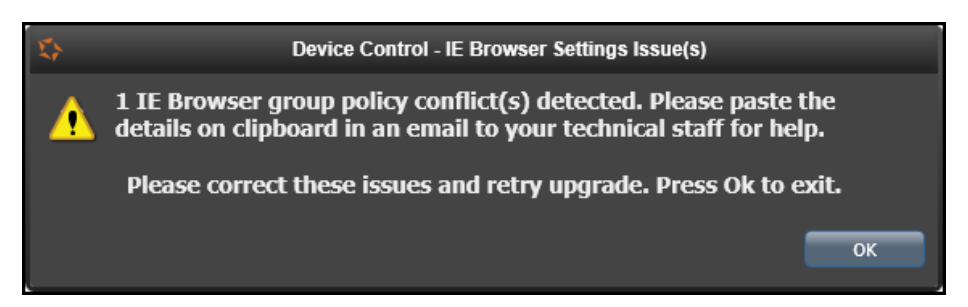

FIGURE 24 - BROWSER SETTING GROUP POLICY ERROR

**7.** The *Internet Browser Settings Update* window will display. Read the agreement, and select **Accept** to acknowledge and agree to the terms described.

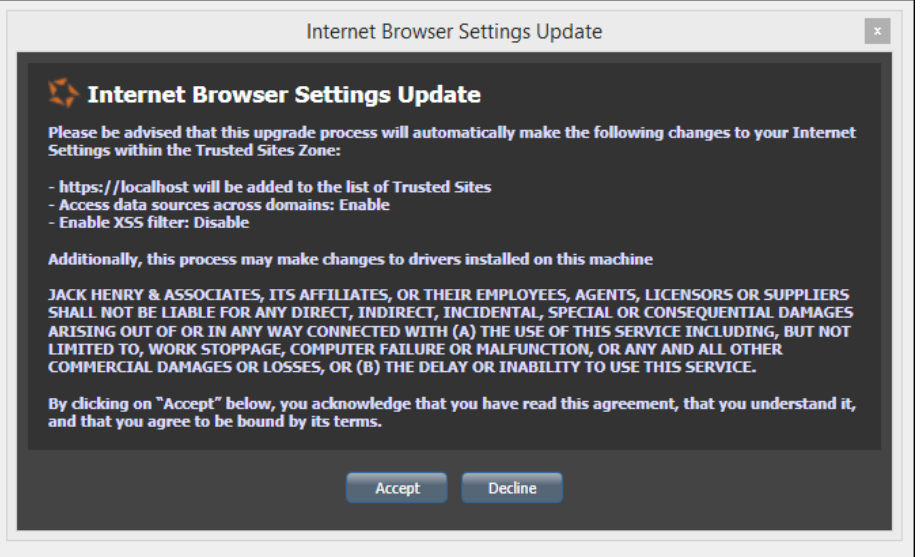

FIGURE 25 - INTERNET BROWSER SETTINGS UPDATE WINDOW

**8.** The system will ask you to log out of the application. After logging out of the portal, close all windows for Internet Explorer or Google Chrome. Select **OK** to continue.

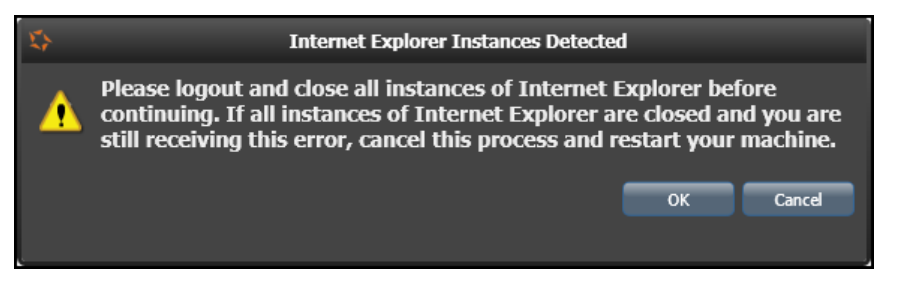

FIGURE 26 - PROMPT TO LOG OUT OF THE APPLICATION AND CLOSE ALL BROWSER WINDOWS

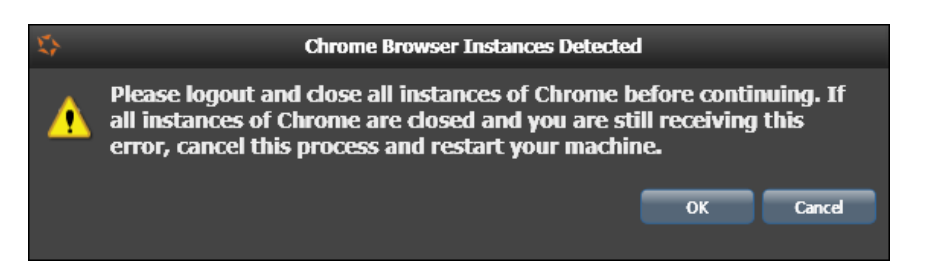

FIGURE 27 - PROMPT TO LOG OUT OF THE APPLICATION AND CLOSE CHROME INSTANCES

- **9.** Restart your computer. After you have restarted your computer, you may log in to the application and select **Transactions**.
- **10.** Under *Check Processing*, select **Remote Deposit Scan**. Device Control will initialize. Select which scanner and model you wish to install for use, and click **Install**.

|                         | <b>Choose A Device Manufacturer</b> | x |
|-------------------------|-------------------------------------|---|
| Panini                  | Install                             |   |
| <b>Supported Models</b> |                                     |   |
| Vision X                | <b>ision</b>                        |   |
| <b>Not Installed!</b>   |                                     |   |
|                         |                                     |   |

FIGURE 28 - SELECTING A DEVICE AND MODEL

**11.** The *Add/Remove Devices* window displays. Select the scanner you wish to add and select **Install**.

| Manufacturer              | Version             | Available               | Installed |
|---------------------------|---------------------|-------------------------|-----------|
| Digital Check             | 12.13               | $\checkmark$            | Ħ         |
| Epson                     | 1.06                | $\checkmark$            | 盂         |
| Magtek Card Swipe Readers | 99510047            | $\checkmark$            | Ë         |
| <b>RDM</b>                | 6.6.7.5             | $\checkmark$            | E         |
| Burroughs Value, Pro      | 8.8.9               | $\mathcal{L}$           | 詯         |
| Burroughs Micro, MicroEx  | 1.0.24, 1.0.16      | $\checkmark$            | Ħ         |
| Panini                    | 4.1.002             | $\overline{\checkmark}$ |           |
|                           | Select An Installer |                         |           |

FIGURE 29 - ADD/REMOVE DEVICES

**12.** The *Install Wizard* tool appears. Disconnect the scanner's USB or power cable from your computer, and exit all other applications. Select **Next** in the *Install Wizard* tool to continue.

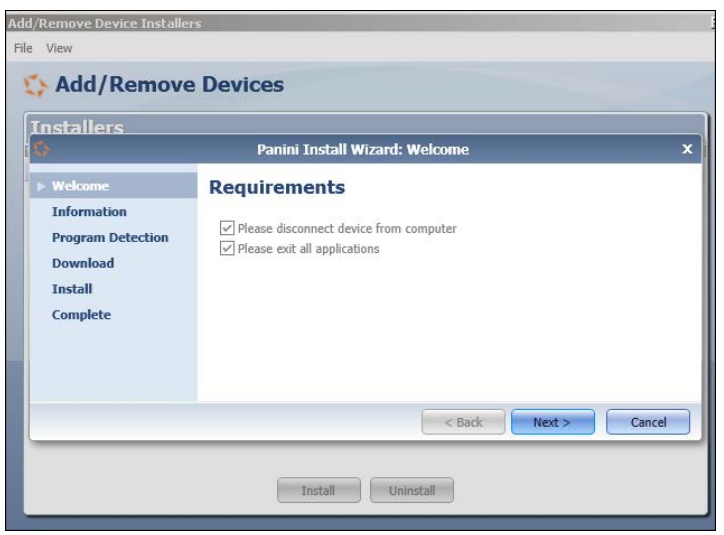

FIGURE 30 - INSTALL WIZARD

**13.** After the *Install Wizard* has run its course, connect the scanner to your computer and select **Finish**. The scanner is now installed, and you may begin scanning deposits.

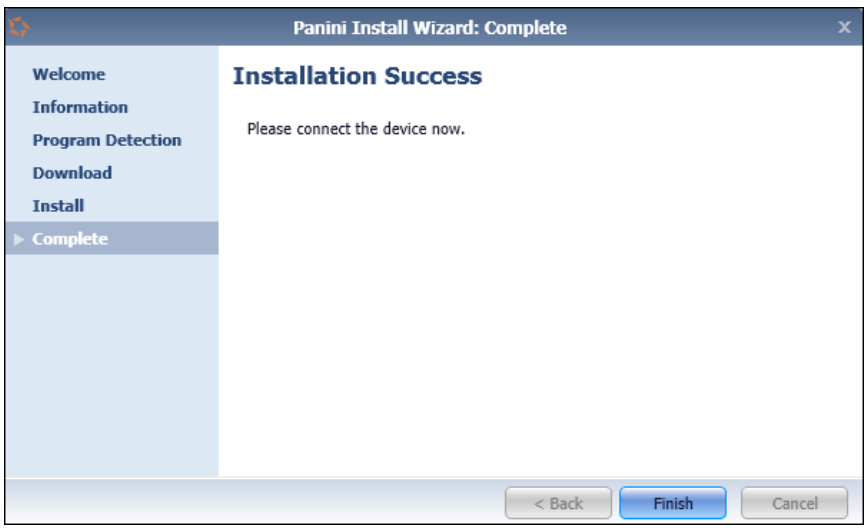

FIGURE 31 - INSTALLATION COMPLETE

**NOTE:** For more information about working with Device Control, including uninstalling a scanner, please see the "Scanner Device Control" section of this document.

# <span id="page-23-0"></span>**Working with Remote Deposit Scan**

The Remote Deposit Scan application allows you to scan one check at a time. The scanner will read the MICR line of the check and scan the front and back sides of the check. In the system application, you will have the opportunity to specify an account location, name on account, payment origin, and amount of the item (discussed in this section) for deposit. The more information you enter around a transaction, the easier it will be to locate that item at a later time.

Depending on the settings with your financial institution, the scanner may frank the front of the check with the words, *Electronically Presented*. You can opt to scan a second document (e.g., check stub or invoice) and/or key additional information to associate with the check and/or the customer who wrote the check.

A deposit can be in any number of statuses when it enters the system. The table below lists the potential status of any one transaction within the system.

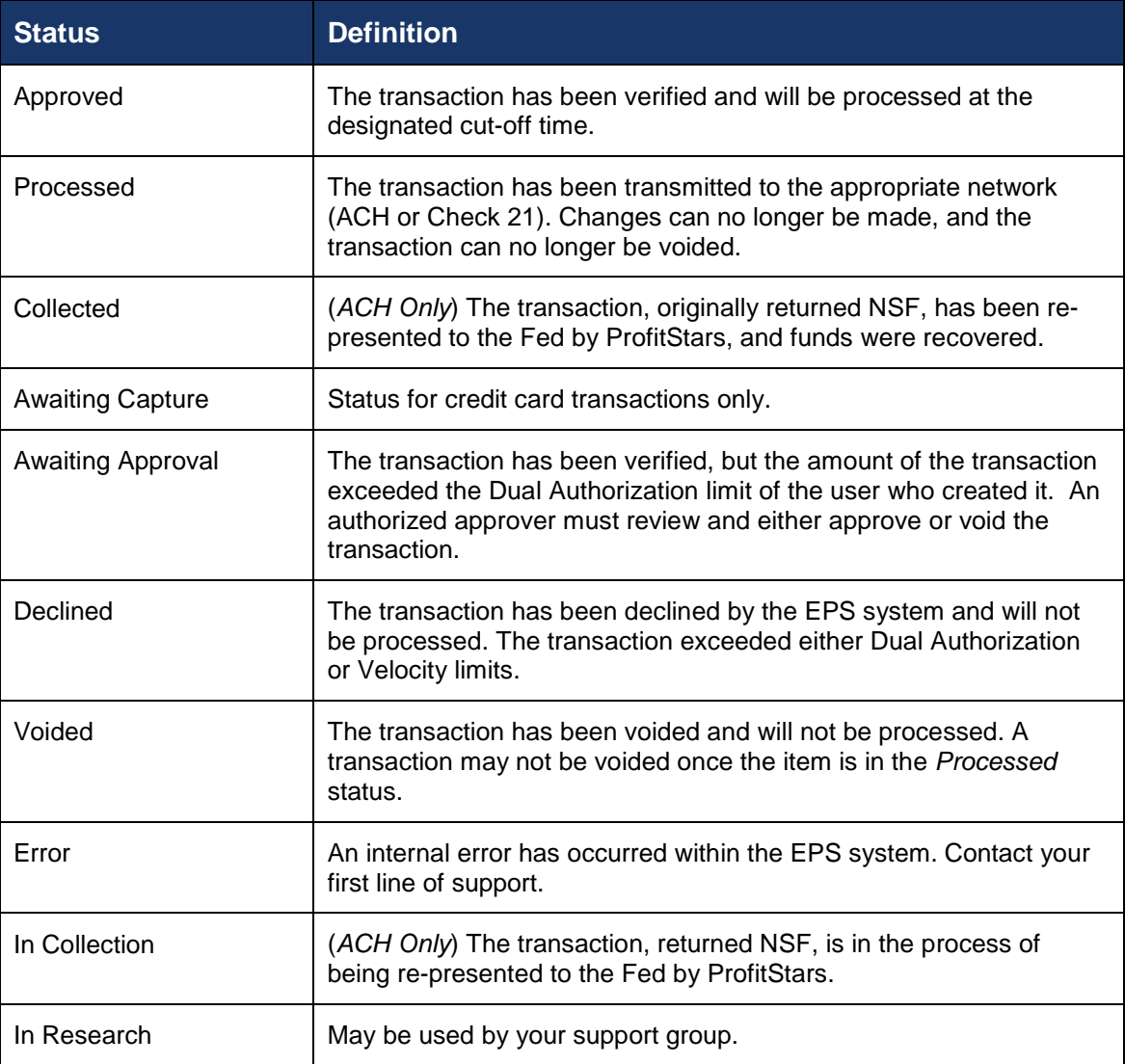

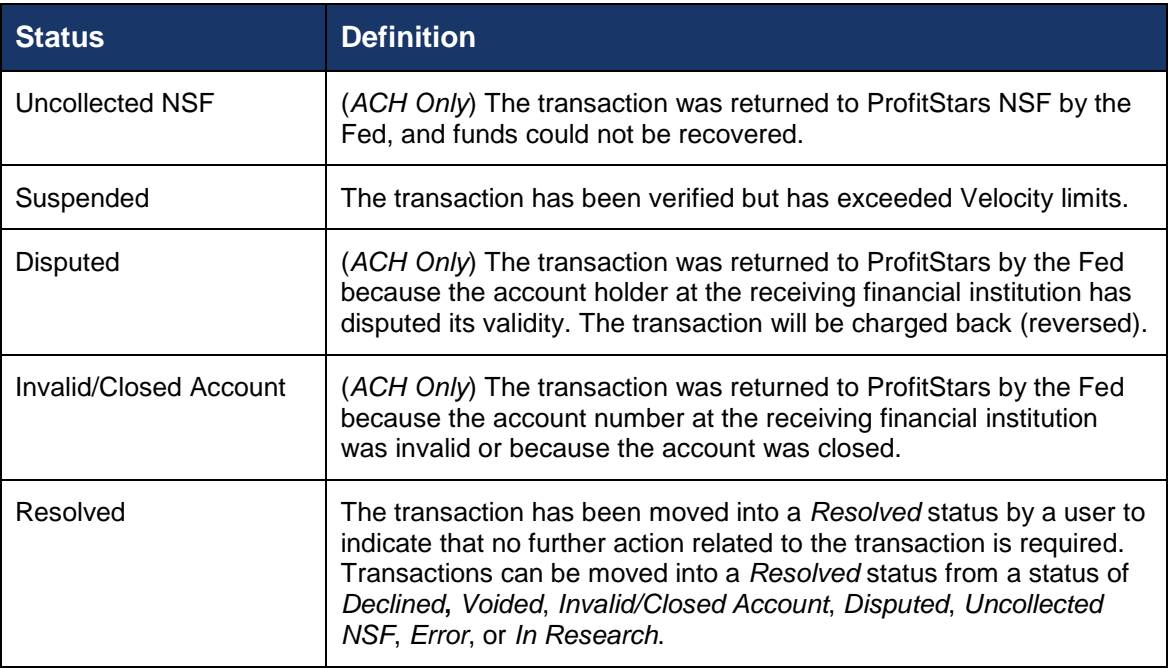

- **1.** Log in to the system and select **Transactions** from the left main menu.
- **2.** Under *Check Processing*, select **Remote Deposit Scan**.
- **3.** If Device Control has not already launched, the system will ask you to confirm launching Device Control. Select **OK** to continue.

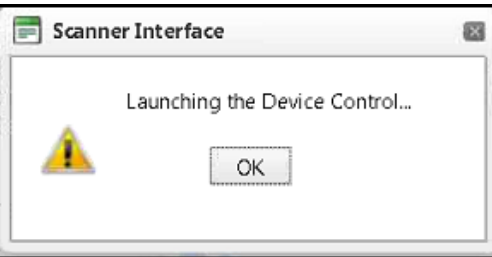

FIGURE 32 - PROMPT TO LAUNCH DEVICE CONTROL

- **4.** The *Check Processing: Remote Deposit Scan* page appears, and Device Control, the feature used to help manage your scanning device, also appears at the bottom of your page. Complete the required fields designated by an asterisk:
	- **Location**: Select the account location where the check will be processed. Once you select a location, the Device Control will update to a ready status.
	- **Payment Origin**: Select the type of payment.
	- **Name on Account (Grayed-out)**: A field for the name of the check writer. The information for this field will auto-populate for a previously created customer profile in the system once the check is scanned.
	- **Amount**: Enter the amount for the check.

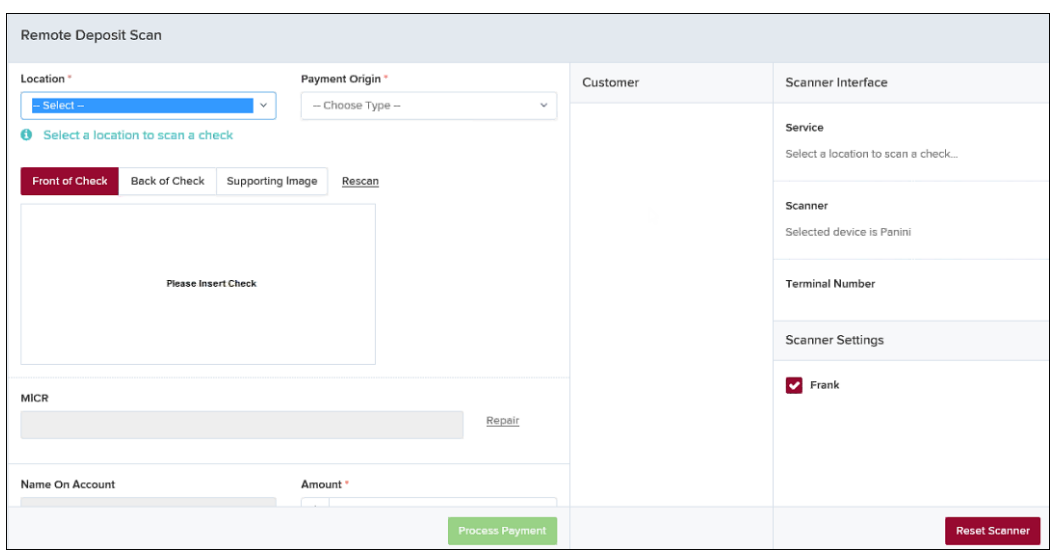

FIGURE 33 - RDS FIELDS

**NOTE:** Customer data fields will remain unavailable until a check has been scanned.

- **5.** Place the check in the scanner, and scan the check item.
- **6.** If the check could not be read properly, a *MICR Repair* prompt will appear. Select the expand icon next to *Repair Instructions* for more help on how to repair a MICR.

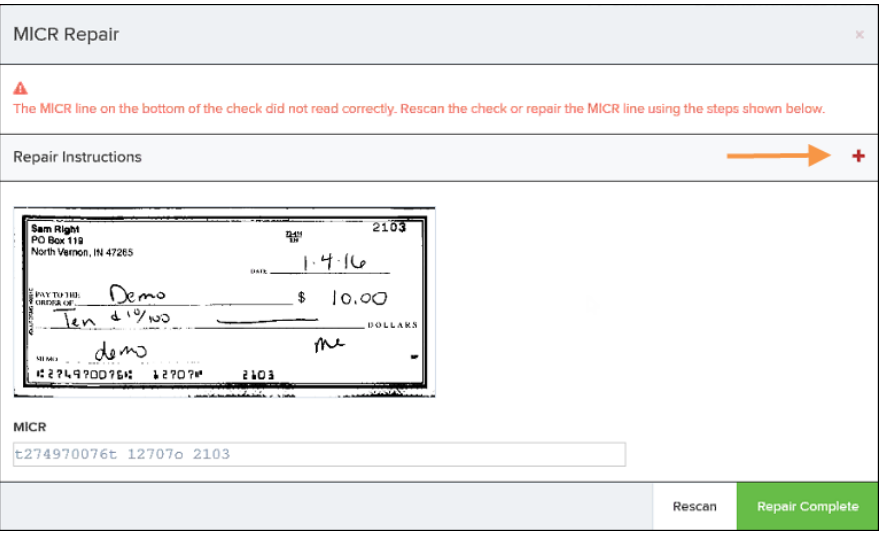

FIGURE 34 - MICR REPAIR WINDOW

- a. Use the window provided to repair the MICR line. A key is provided to enter up to 85 characters from the MICR into the repair field. When finished, select **Repair Complete** OR
- b. You may select to close the prompt and rescan the check by selecting **Repair Complete**, placing the check back into the scanner, and selecting **Rescan** on the *Check Processing* page.

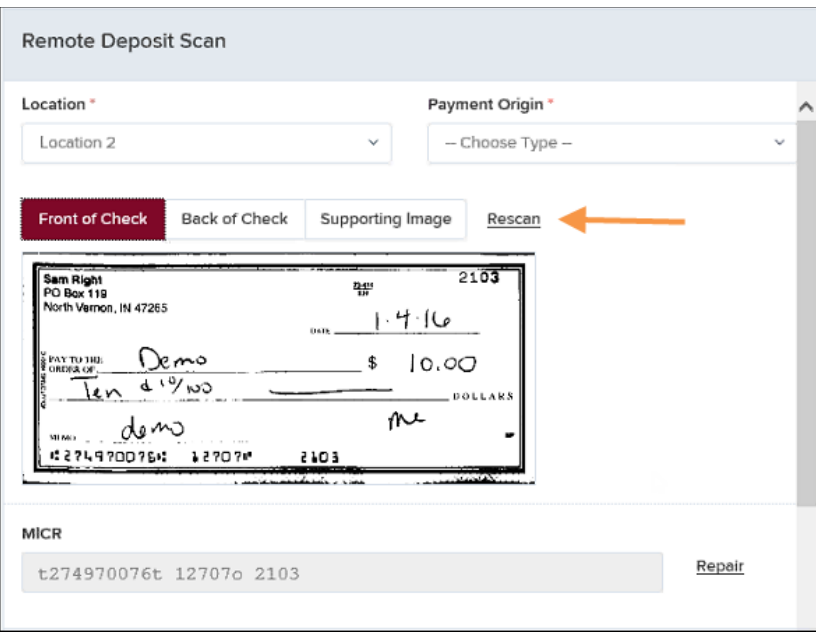

FIGURE 35 - RESCAN OPTION

**NOTE:** At any time, you may attempt to repair the MICR line by selecting **Repair** to the right of the *MICR* field.

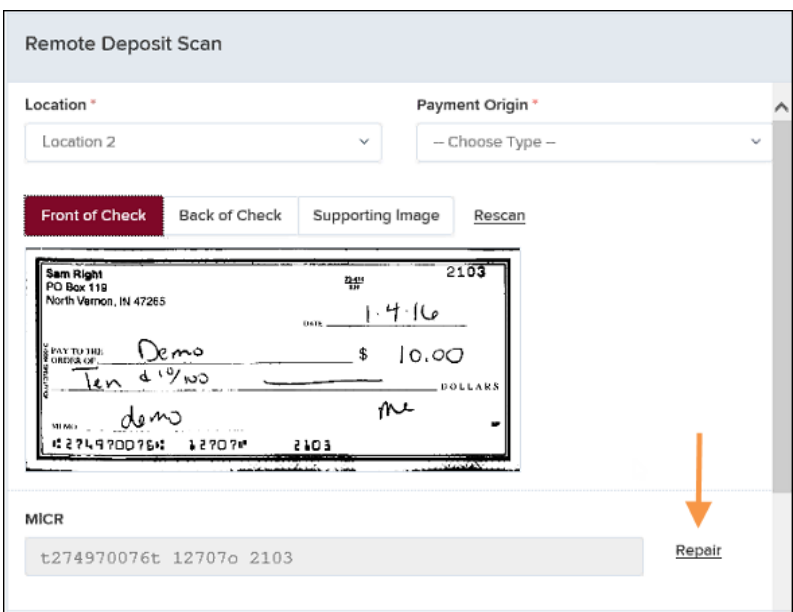

FIGURE 36 - REPAIR OPTION FOR MICR LINE

**7.** If there is more than one customer record available for an account, use the drop-menu in the *Customer* panel to select the appropriate customer record.

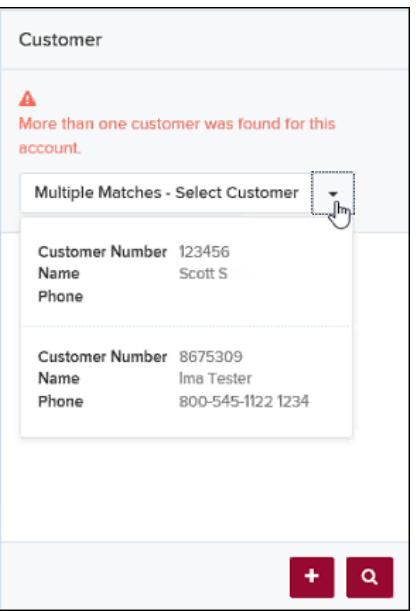

FIGURE 37 - SELECTING A CUSTOMER FOR AN ACCOUNT

- **8.** At the bottom of the *Customer* panel, you have the option to **Edit** a customer, **Add** a new customer to be associated with the account information, or **Search** for a currently existing customer to associate with the account information on the deposit item. The following fields are typically used to generate a customer record when filling out customer data. The more data you fill out for a customer record, the easier it will be to locate that customer in the system at a later time.
	- Name on Account
	- Customer Number
	- First Name
	- Last Name
	- Address
	- Daytime Phone
	- Evening Phone

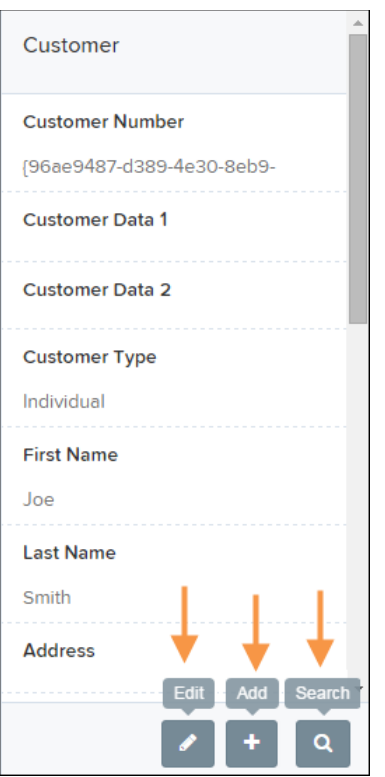

FIGURE 38 - CUSTOMER PANEL

**NOTE:** You may request up to three additional information fields for the customer to complete. These fields can be required or optional and can be requested by sending an inquiry to your financial institution.

The following table describes the optional fields available to complete for a customer when scanning a check, listed in alphabetical order.

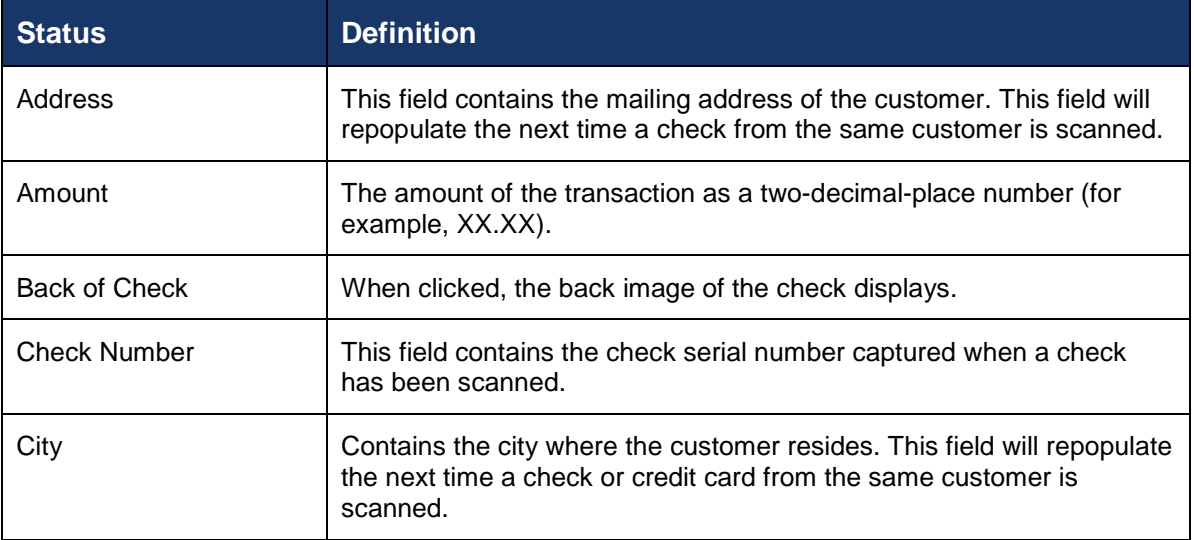

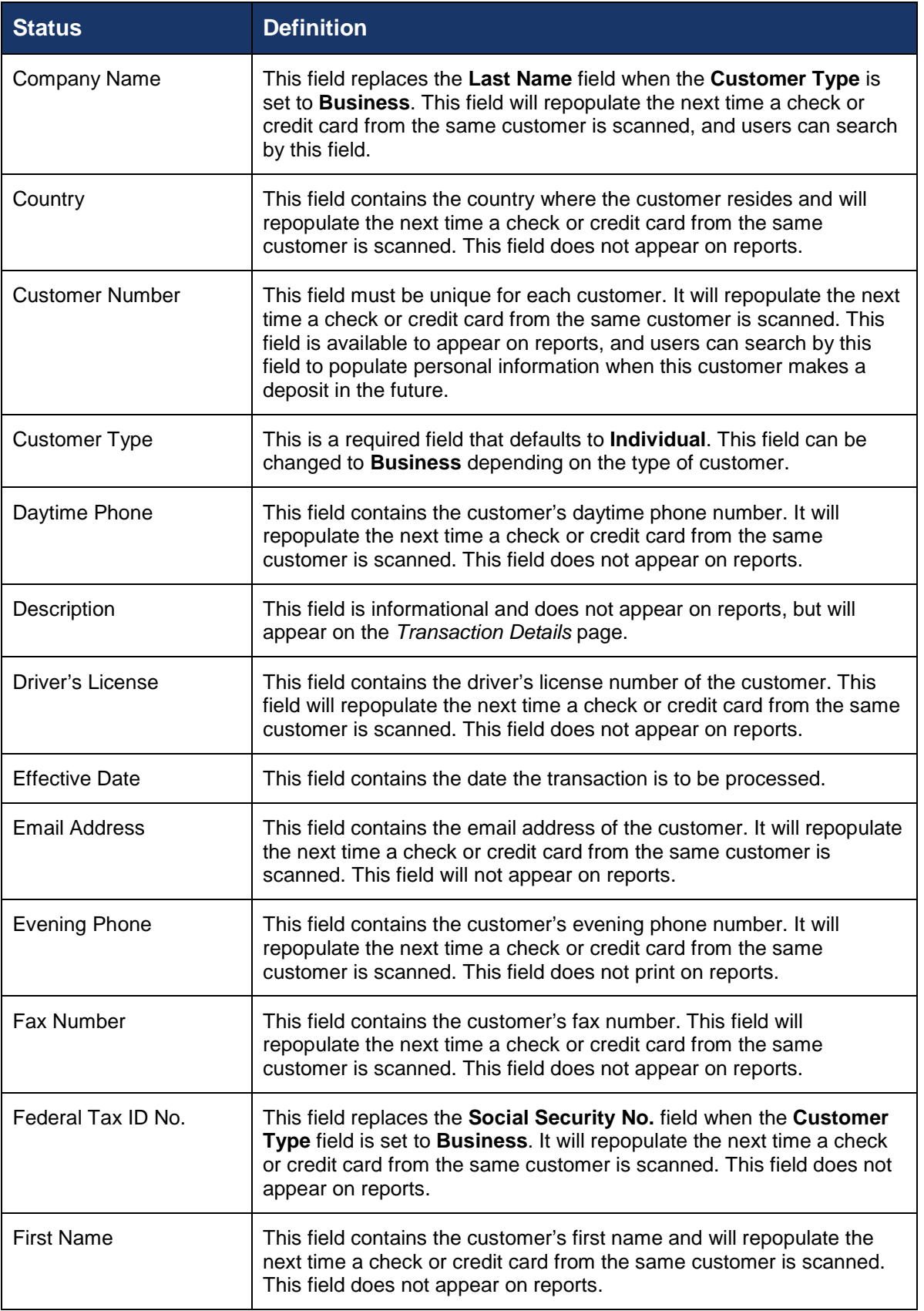

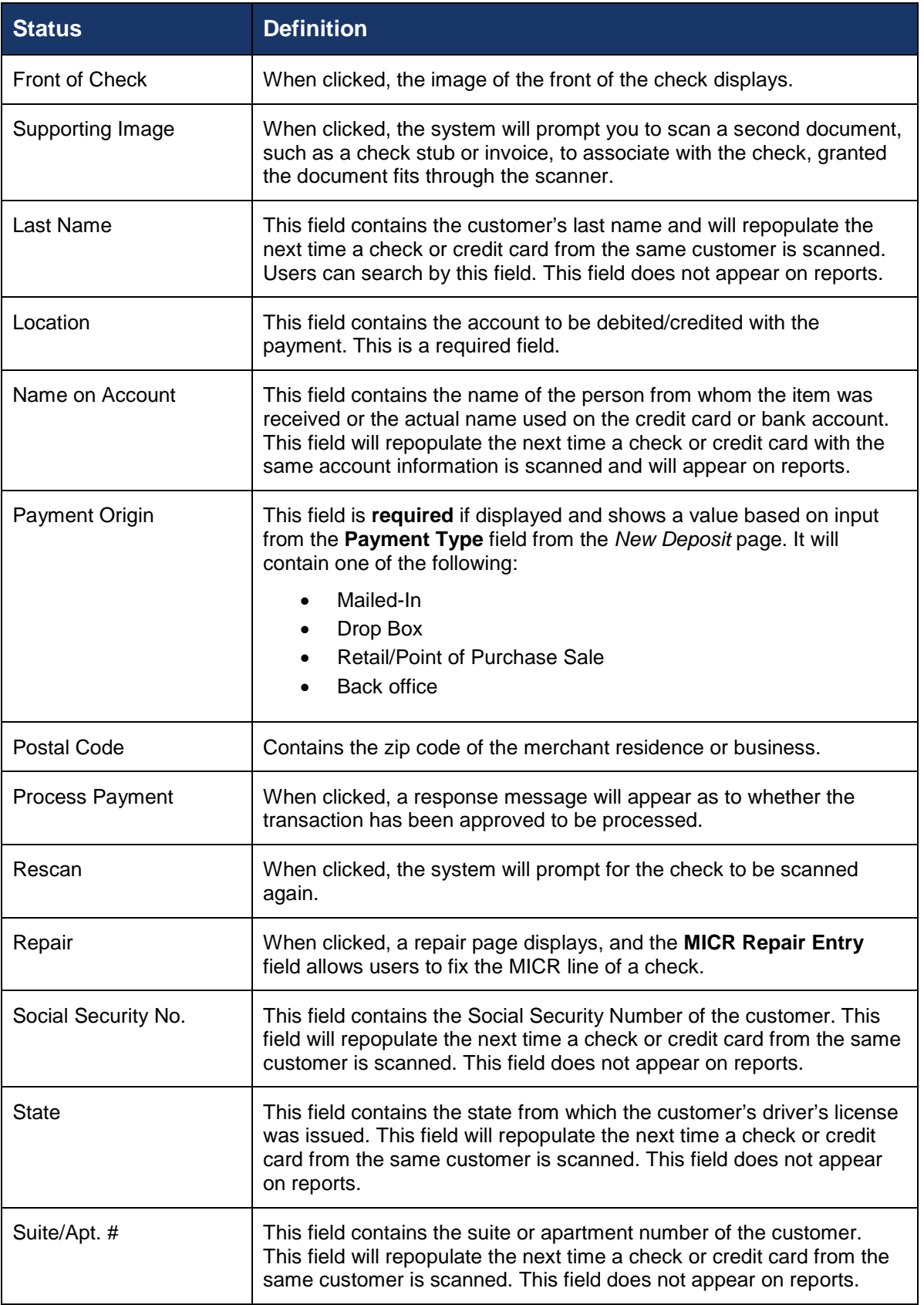

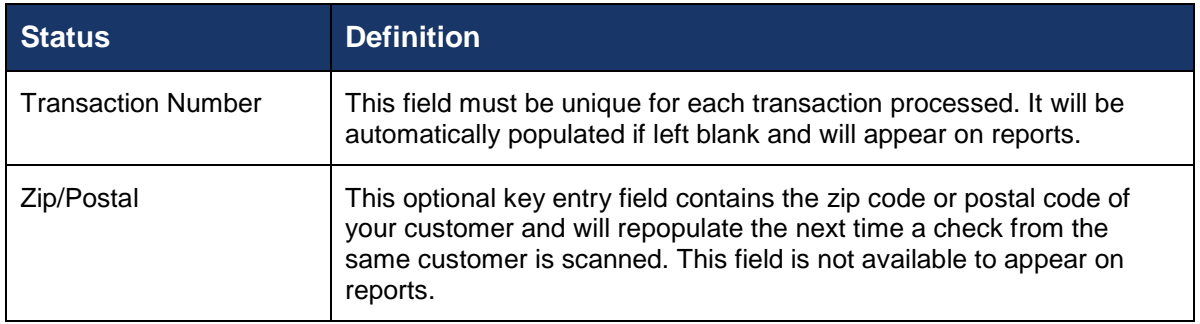

- **9.** Select **Front of Check** to view the front image of the item. Select **Back of Check** to view the back image of the item.
- **10.** Notice whether your settings have determined if franking the check is automatic, disabled, or whether you have the option to frank an item. In the below example, franking is set to automatic for each item.

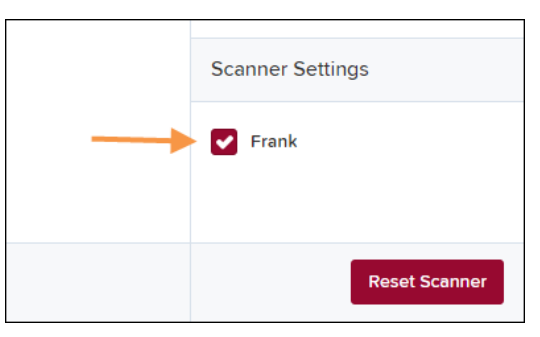

FIGURE 39 - FRANKING SETTING FOR SCANNED CHECKS

**11.** If an additional image needs to accompany the item, select **Supporting Image**, and scan the document through the scanner.

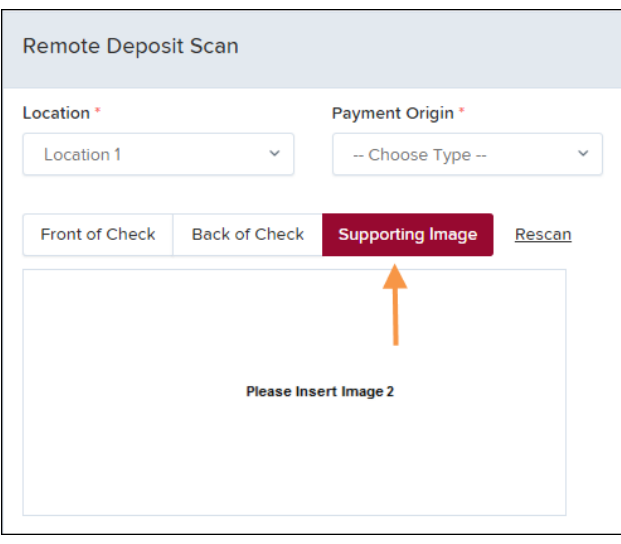

FIGURE 40 - IMAGE 2 OPTION

**12.** When ready to complete the payment, select **Process Payment**. The system will have a prompt confirming the submission. Select **OK** to continue.

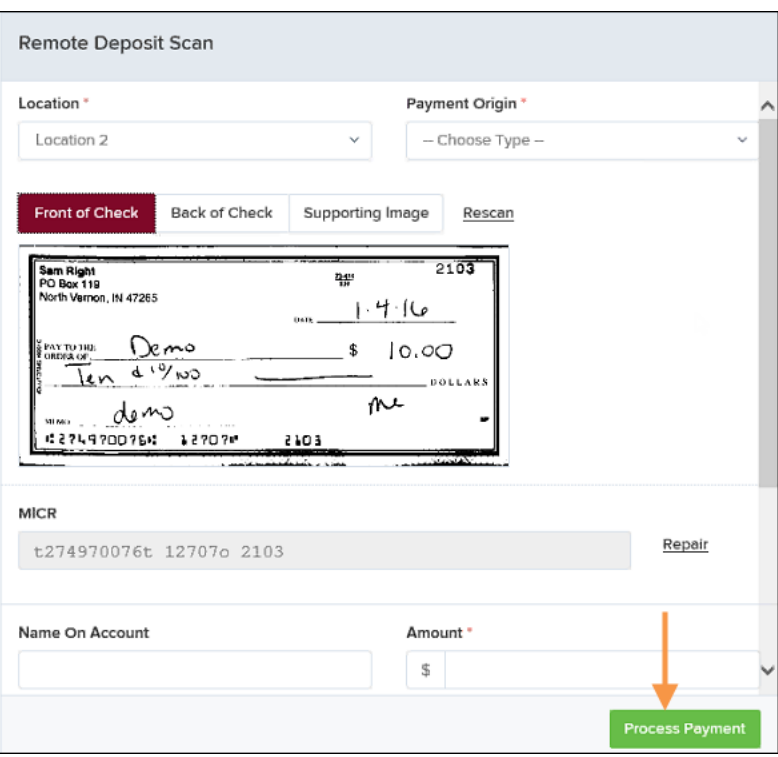

FIGURE 41 - PAYMENT PROCESSING CONFIRMATION

The following list describes all the potential prompts the system may provide when attempting to submit a check.

- **Internal Error** This message indicates an internal error has occurred in the system. Please contact your first line of support.
- **Invalid MICR** This message indicates that the MICR line is invalid, specifically the routing & transit number of the financial institution. Acknowledged account numbers are between 4-17 numerical characters.
- **Transaction Approved**  This response indicates that the transaction payment information has been verified; the transaction will be added to the **Approved** status to be processed later.
- **Transaction Not Approved** This response appears for one of the following reasons.
	- A Velocity (transaction) limit has been met or exceeded. This item will be placed in the **Suspended** transaction status.
	- A transaction has been declined due to a Dual Authorization setting on the processor. This item will appear in the **Declined** transaction status.
	- A transaction has been declined due to a transaction limit set by your financial institution.

## <span id="page-33-0"></span>**Editing an Approved Transaction**

A transaction that has been approved but not yet processed or voided can be edited by the dollar amount and/or deposit date (Effective Date). Once processed at the designated cutoff time, transactions will be deposited as entered. Any edits performed *after* processing will not be reflected.

Upon logging in to the application, the *Dashboard* displays with the *Current Transaction Summary* showing the status of all transactions within the past 60 days. A transaction can be in any one status during processing.

| Dashboard                                                                               |                                                                                                    |                 |               |          |  |  |
|-----------------------------------------------------------------------------------------|----------------------------------------------------------------------------------------------------|-----------------|---------------|----------|--|--|
| Welcome                                                                                 | <b>Current Transaction Summary</b>                                                                                                    |                 |               | e        |  |  |
|                                                                                         | This is a summary report of all transactions currently in the system as of 11/09/2015. All times<br>are displayed in Central Time (CT). |                 |               |          |  |  |
| Friday, January 8, 2016                                                                 | <b>Status</b>                                                                                                    | Items           | <b>Debits</b> | Credits  |  |  |
| You are currently logged in to the<br>SmartPay Business Test Merchant online<br>system. | Approved                                                                                                    | 18              | \$11,986.69   | \$30.00  |  |  |
|                                                                                         | Processed                                                                                                    | 21              | \$4,335.97    | \$102.00 |  |  |
|                                                                                         | Collected                                                                                                    |                 |               |          |  |  |
| <b>News</b>                                                                             | Awaiting Capture                                                                                                    |                 |               |          |  |  |
|                                                                                         | Awaiting Approval                                                                                                    |                 |               |          |  |  |
| ↑ 12/14/2015                                                                            | Declined                                                                                                    | $7\overline{ }$ | \$436.25      | \$70.00  |  |  |
| Testing                                                                                 | Voided                                                                                                    | $\overline{4}$  | \$15.97       |          |  |  |
| 11/18/2015                                                                              | Frror                                                                                                    |                 |               |          |  |  |
| SPB The new Merchant Portal Test                                                        | In Collection                                                                                                    |                 |               |          |  |  |
|                                                                                         | Other ACH Returns                                                                                                    |                 |               |          |  |  |
|                                                                                         | Uncollected NSF                                                                                                    |                 |               |          |  |  |
|                                                                                         | Suspended                                                                                                    |                 |               |          |  |  |
|                                                                                         | Disputed                                                                                                    |                 |               |          |  |  |
|                                                                                         | Invalid / Closed Account                                                                                                    |                 |               |          |  |  |
|                                                                                         | Resolved                                                                                                    | 9               | \$394.00      | \$100.00 |  |  |
|                                                                                         | Other Check21 Returns                                                                                                    |                 |               |          |  |  |

FIGURE 42 -DASHBOARD WITH TRANSACTION STATUS SUMMARY

Below is a table listing all the potential statuses for a transaction.

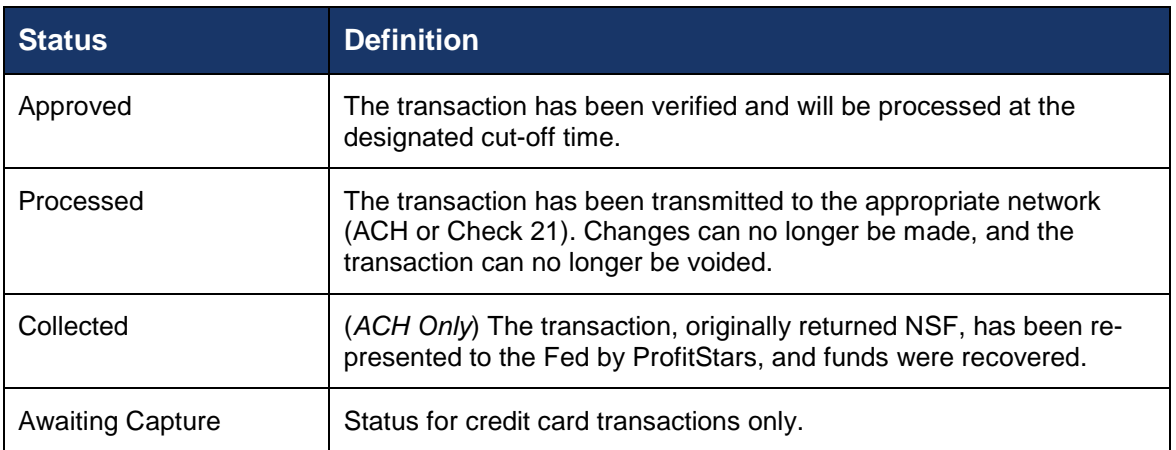

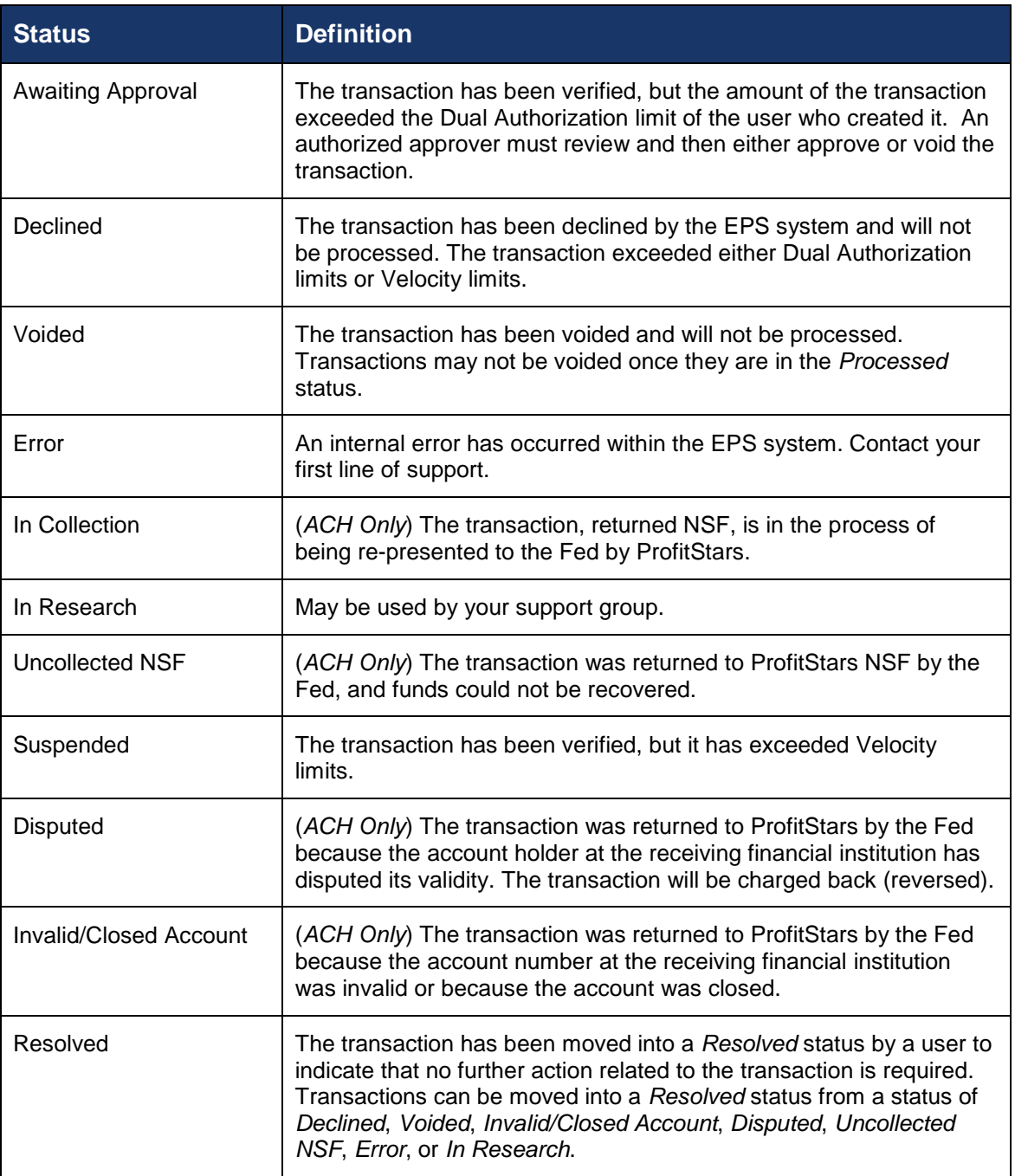

**NOTE:** Selecting any one status from the *Current Transaction Summary* page will automatically generate a report for all transactions within that status for the current day. For more on reports, please see the *User Reports Manual*.

- **1.** To edit a transaction, log in to the application, and select the **Approved** link from the *Current Transaction Summary*.
- **2.** Select the **View** link next to the transaction you would like to edit.

| Reports / Results                                                                                                    |                             |                         |                                                |                           |                                                          |                                 |
|----------------------------------------------------------------------------------------------------|-----------------------------|-------------------------|------------------------------------------------|---------------------------|----------------------------------------------------------|---------------------------------|
| <b>Report Type</b>                                                                                                    |                             |                         | Transactions matching your query               | <b>Title</b>              | <b>Share to All Users</b><br><b>Transaction Approved</b> | <b>Save to My Reports</b>       |
| <b>Transaction Report</b><br>о<br>Reports primarily based on a status, a category or<br>type as associated with transaction |                             |                         | Displaying Page 1 of 1<br>Records 1 - 18 of 18 |                           | τ                                                        |                                 |
|                                                                                                    |                             |                         | <b>Transaction Date</b>                        | <b>Status</b>             | <b>Payment Type</b>                                      | Name On                         |
| <b>Historical Event Report</b><br>Reports primarily based on a past occurrence/event<br>as associated with a transaction    |                             | 囜                       | 12/11/2015 5:32:53 PM CT                       | Approved                  | Checking                                                 | Bruce <sub>M</sub> <sup>2</sup> |
|                                                                                                    |                             | 圖                       | 12/14/2015 5:29:28 PM CT                       | Approved                  | Checking                                                 | Barry Al                        |
| <b>Date Range</b>                                                                                                    |                             | 囜                       | 12/30/2015 11:23:10 AM CT                      | Approved                  | Checking                                                 | Toby me                         |
| Date Type                                                                                                    | <b>Export Date Range</b>    | 囜                       | 12/30/2015 11:32:06 AM CT                      | Approved                  | Checking                                                 | Toby Me                         |
| Transactions $Cr \sim$<br><b>Start Date</b>                                                                                 | Custom<br><b>Start Time</b> | 囜                       | 12/30/2015 11:59:21 AM CT                      | Approved                  | Checking                                                 |                                 |
| 篇<br>Nov 9, 2015                                                                                                    | 12:00 AM<br>$\checkmark$    | 圖                       | 12/30/2015 3:22:39 PM CT                       | Approved                  | Checking                                                 |                                 |
| <b>End Date</b>                                                                                                    | <b>End Time</b>             | 區                       | 12/31/2015 8:41:32 AM CT                       | Approved                  | Checking                                                 | Kara Da                         |
| 巤<br>Jan 9, 2016                                                                                                    | 12:00 AM<br>$\checkmark$    | $\overline{\mathbf{r}}$ | 1/4/2016 10:25:04 AM CT                        | Approved                  | Checking                                                 | Alfred P                        |
|                                                                                                    | <b>Run Reports</b>          |                         |                                                | <b>Total Debit Count</b>  | 17 Total Credit Count                                    |                                 |
|                                                                                                    |                             |                         |                                                | <b>Total Debit Amount</b> | \$11.986.69 Total Credit Amount                          | \$30.00                         |

FIGURE 43 - VIEW COLUMN FOR APPROVED STATUS TRANSACTIONS

**3.** The *Transaction Details* page appears. To edit the transaction amount, select the **Edit** (or pencil icon) to the left of the *Sale* field (as shown below).

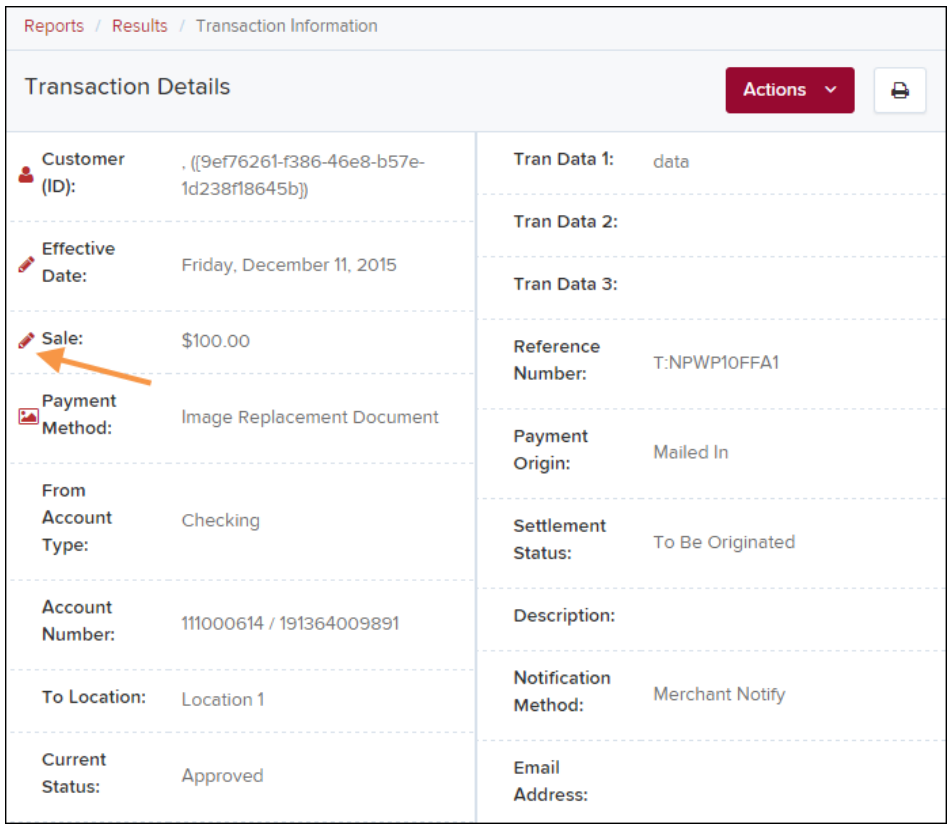

FIGURE 44 - TRANSACTION DETAILS PAGE WITH EDIT OPTION

**4.** The **Sale** amount will become an editable field where you can enter a new amount. Enter a new amount and a **Reason** for changing the amount. Select the **save** link when finished. Selecting the red X will cancel the change.

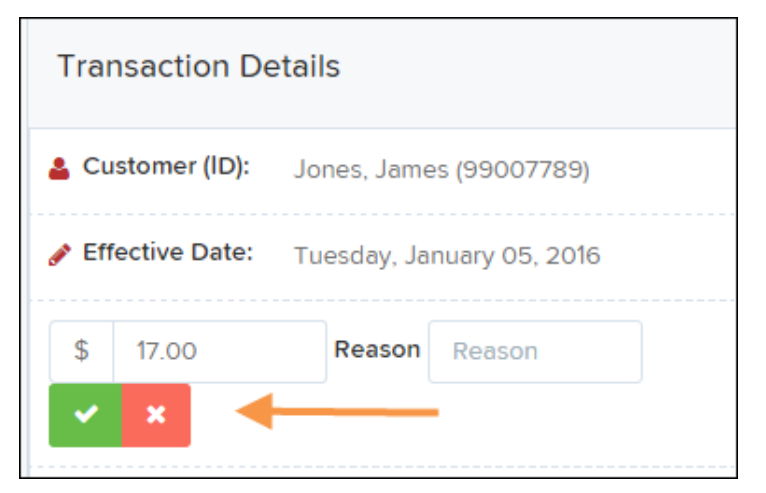

FIGURE 45 - EDITING A TRANSACTION AMOUNT

**5.** To change the date the transaction will be processed, select **Edit** next to the *Effective Date* field.

| Reports / Results / Transaction Information |                            |                                                         |                     |                           |                           |
|---------------------------------------------|----------------------------|---------------------------------------------------------|---------------------|---------------------------|---------------------------|
|                                             | <b>Transaction Details</b> |                                                         | Actions $\sim$<br>₿ | <b>Show Fvents</b>        | <b>Hide Events</b>        |
| Customer (ID):                              | Jones, James (99007789)    | Transaction<br>data 1<br><b>Displayed</b>               |                     | <b>Show Audit History</b> | <b>Hide Audit History</b> |
| Effective Date:                             | Tuesday, January 05, 2016  | <b>Label Text</b>                                       | 6                   |                           |                           |
| Sale:                                       | \$17.00                    | Field:                                                  |                     |                           |                           |
| Payment<br>Method:                          | <b>ACH</b>                 | Transaction<br>data 2<br><b>Displayed</b><br>Lohal Tout | 7                   |                           |                           |

FIGURE 46 - EDITING AN EFFECTIVE DATE

**6.** The **Effective Date** field will become a workable field where you can enter a new date. A calendar option appears for date selection, or you may type in a date in MM/DD/YYYY format. Enter a new date and the **Reason** for changing the effective date. Select the check mark to save changes.

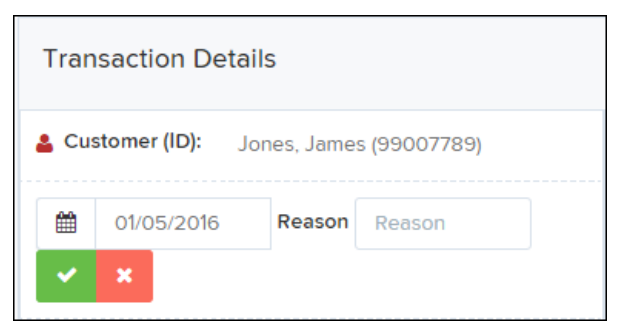

FIGURE 47 - SAVING A NEW EFFECTIVE DATE

### <span id="page-37-0"></span>**Voiding a Transaction**

A transaction can be voided as long as it is still in a status of *Approved, Awaiting Approval*, or *Suspended*. Recall that an approved transaction will moved to the *Processed* status at the end of the closing day for your financial institution.

- **1.** Log in to the application, and select a status from the *Current Transaction Summary* page that has not yet been processed. For example, click the **Approved** status link.
- **2.** A report of approved transactions displays. Select the **View** link next to the transaction you would like to void.
- **3.** From the *Transaction Details* page, select **Actions | Void**.

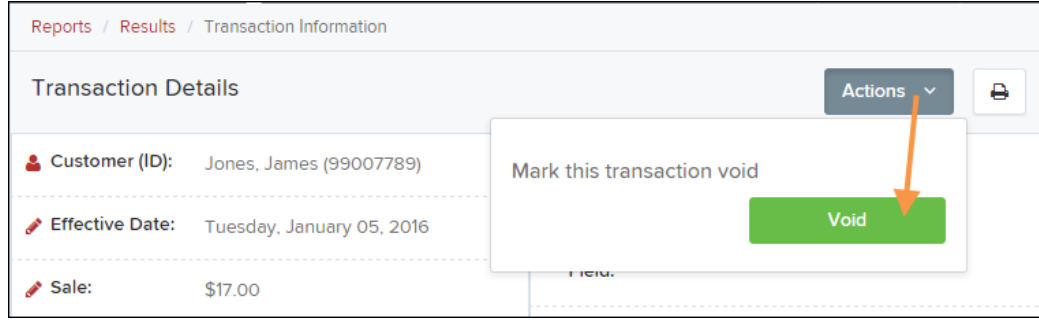

FIGURE 48 - VOIDING A TRANSACTION

**4.** The system will ask you to confirm voiding the transaction. Select **Void**. The transaction will be voided and appear as a *Voided* status on the *Current Transaction Summary* page until it is resolved.

| Confirm Void                                                                                                    |        |      |
|----------------------------------------------------------------------------------------------------|--------|------|
| Are you sure you want to void the transaction with Reference Number - T:QNFR6CHFF1? This<br>action cannot be undone |        |      |
|                                                                                                    | Cancel | Void |

FIGURE 49 - CONFIRMING VOIDING A TRANSACTION

## <span id="page-37-1"></span>**Resolving Transactions**

Resolving a transaction means indicating a reason why the transaction was voided for communication and auditing purposes. Once a transaction has been voided, it will appear in the Voided status, where you can opt to resolve the transaction.

- **1.** Log in to the application and select the *Voided* status from the *Current Transaction Summary* on the *Dashboard* page of the application.
- **2.** Select the **View** icon for the transaction you wish to resolve.
- **3.** From the *Transaction Details* page, select **Actions**. Enter a reason for resolving the transaction. For example, the transaction was deposited in the wrong account. Select **Resolve**. The transaction will now appear under the *Resolved* status in the *Current Transaction Summary.*

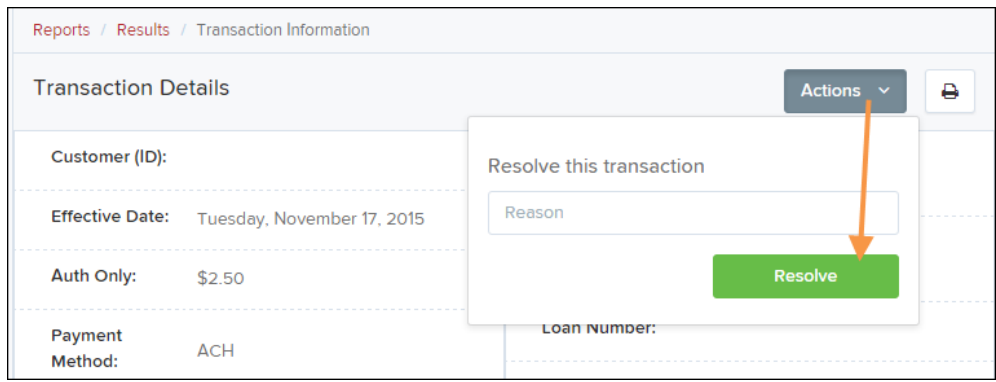

FIGURE 50 - MARK TRANSACTION RESOLVED OPTION

## <span id="page-38-0"></span>**Bulk Check Operations**

The system will allow you to take action on multiple check items, at once. Bulk check operations are available depending on a transaction's status. You will need the *Accounting* privilege and *Bulk Operations* role to perform the following tasks.

#### <span id="page-38-1"></span>**Bulk Approve**

You may bulk approve transactions that are in the *Awaiting Approval* status.

- **1.** Log in to the system, and select **Transactions**.
- **2.** Under the *Bulk Check Operations* heading, select **Approve**.

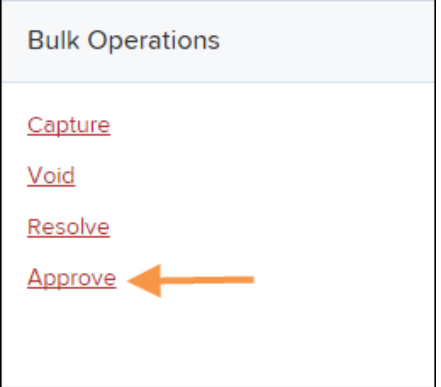

FIGURE 51 - BULK APPROVE OPTION

**3.** The *Bulk Operations* page appears. Specify a **Location** from which to search for transactions. Specify a **Begin Date** and **End Date** for a range in which to search for transactions using MM/DD/YYYY format, or the calendar option provided.

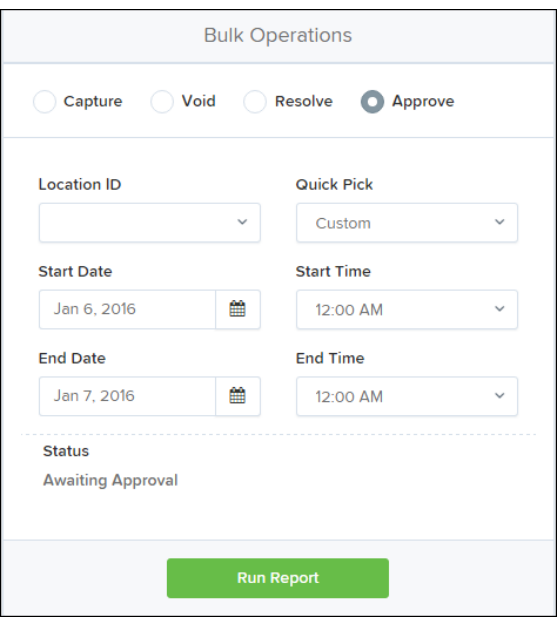

FIGURE 52 - BULK APPROVAL PAGE

- **4.** Specify a **Begin Date** and **End Date** for a range in which to search for transactions using MM/DD/YYYY format, or the calendar option provided.
- **5.** The status for the type of transaction will be *Awaiting Approval* by default. Select the **Run Report** option.
- **6.** The transaction(s) matching your search filters appear. Select the check box(es) next to the transaction(s) you wish to approve. You may also select the check box in the column header to select all the transactions listed.

|              |           | Transactions matching your query<br>$\alpha$<br>$\mathbf{v}$<br>x<br>$\rightarrow$ | Displaying Page 1 of 1 Records 1 - 13 of 13 | ৴<br>Φ<br>Records Per Page<br>$20 \times$ |
|--------------|-----------|------------------------------------------------------------------------------------|---------------------------------------------|-------------------------------------------|
| $\checkmark$ | View      | <b>Transaction Status</b>                                                          | Date Created                                | <b>Application System</b>                 |
| J            | EA        |                                                                                    | 9/18/2015 12:15:51 PM CT                    | Merchant Portal                           |
|              | <b>EA</b> |                                                                                    | 9/18/2015 12:17:15 PM CT                    | Merchant Portal                           |
| ✓            | EA        |                                                                                    | 12/8/2015 10:02:00 AM CT                    | SmartPay Business                         |
|              |           |                                                                                    | 12/8/2015 10:02:42 AM CT                    | SmartPay Business                         |
|              |           |                                                                                    | 12/10/2015 5:46:35 PM CT                    | SmartPay Business                         |

FIGURE 53 - SELECTING TRANSACTIONS FOR APPROVAL

**7.** Enter a **Reason** for approving any item(s). Select the green check mark. The system will approve the item(s).

#### <span id="page-40-0"></span>**Bulk Capture**

You may search for and capture transactions in the *Awaiting Capture* status.

- **1.** Log in to the system, and select **Transactions**.
- **2.** Under the *Bulk Check Operations* heading, select **Capture**.
- **3.** The *Bulk Capture* page appears. Select a **Location** from which to search for transactions. Specify a **Begin Date** and **End Date** for a range in which to search for transactions using a MM/DD/YYYY format, or the calendar option provided.
- **4.** Select **Run Report**. The transaction(s) matching your search filters appear. Select the check box(es) next to the transactions you wish to capture. You may also select the check box in the column header to select all the transactions listed.
- **5.** Enter a **Reason** for capturing any item(s). Select the **Capture** option.

### <span id="page-40-1"></span>**Bulk Void**

The Bulk Void option can be used for transactions in the *Approved, Awaiting Capture, Awaiting Approval*, or *Suspended* status.

- **1.** Log in to the system, and select **Transactions**.
- **2.** Under *Bulk Check Operations*, select Void.
- **3.** The *Bulk Void* page appears. Select a **Location** from which to search for transactions. Specify a **Begin Date** and **End Date** for a range in which to search for transactions using a MM/DD/YYYY format, or the calendar option provided.
- **4.** Select **Run Report**. The transaction(s) matching your search filters appear. Select the check box(es) next to the transactions you wish to void. You may also select the check box in the column header to select all the transactions listed
- **5.** Enter a **Reason** for voiding any items. Select the **Void** option.

### <span id="page-40-2"></span>**Bulk Resolve**

You may resolve multiple transactions with a status of *Declined, Voided, Invalid/Closed Account, Uncollected NSF, Disputed, Error,* or *In Research*.

- **1.** Log in to the system, and select **Transactions**.
- **2.** Under the *Bulk Check Operations* heading, select **Resolve**.
- **3.** The *Bulk Resolve* page appears. Specify a **Location** from which to search for transactions. Specify a **Begin Date** and **End Date** for a range in which to search for transactions using a MM/DD/YYYY format, or the calendar option provided.
- **5.** Select **Run Report**. The transaction(s) matching your search filters appear. Select the check box(es) next to the transactions you wish to void. You may also select the check box in the column header to select all the transactions listed.
- **4.** Enter a **Reason** for resolving these transactions, and select **Resolve**.

# <span id="page-41-0"></span>**Scanner Device Control**

## <span id="page-41-1"></span>**Device Control Indicators**

The Device Control can be in any one of several statuses. Look to your hidden icons on the bottom navigational bar to view the status of the Device Control. In the following figure, the Device Control icon is yellow, indicating that it is in use.

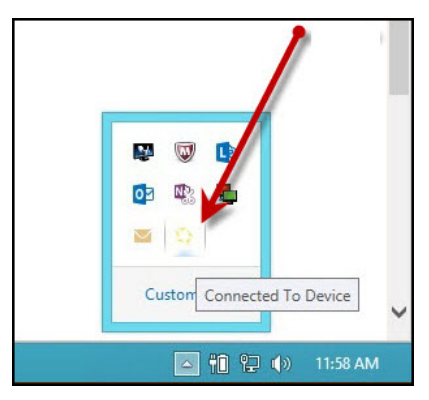

FIGURE 54 - DEVICE CONTROL ICON

- A green icon indicates the Device Control services are available.
- A black icon indicates that the Device Control services are offline.
- A red icon indicates that an error has occurred with the Device Control.
- **1.** Select the Device Control icon to bring up the *Device Control Information* window.

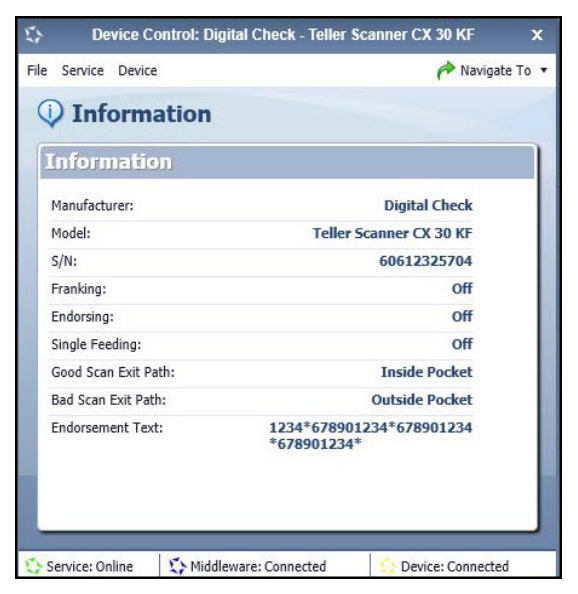

FIGURE 55 - DEVICE CONTROL MENU

**2.** To stop the Device Control, select **Service** | **Stop**. The Device Control icon and window will appear black.

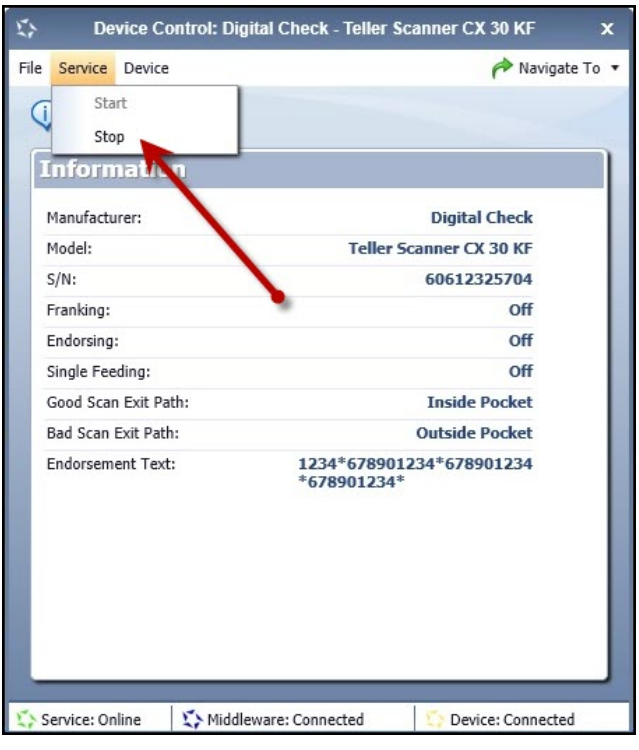

FIGURE 56 - STOP DEVICE CONTROL SERVICE

| <b>O</b> Information       |                      |  |
|----------------------------|----------------------|--|
| <b>Information</b>         |                      |  |
| Manufacturer:              | Epson                |  |
| Model:                     | 51000                |  |
| S/N:                       |                      |  |
| Franking:                  | off                  |  |
| Endorsing:                 | Off                  |  |
| Single Feeding:            | O <sub>B</sub>       |  |
| Good Scan Exit Path:       | <b>Inside Pocket</b> |  |
| <b>Bad Scan Exit Path:</b> | <b>Inside Pocket</b> |  |
| <b>Endorsement Text:</b>   | undefined            |  |

FIGURE 57 - DEVICE CONTROL, BLACK

**3.** Select **Navigate To** | **Information** or **Navigate To | Diagnostics** near the top corner of the Device Control to see more about either the scanner settings or other information.

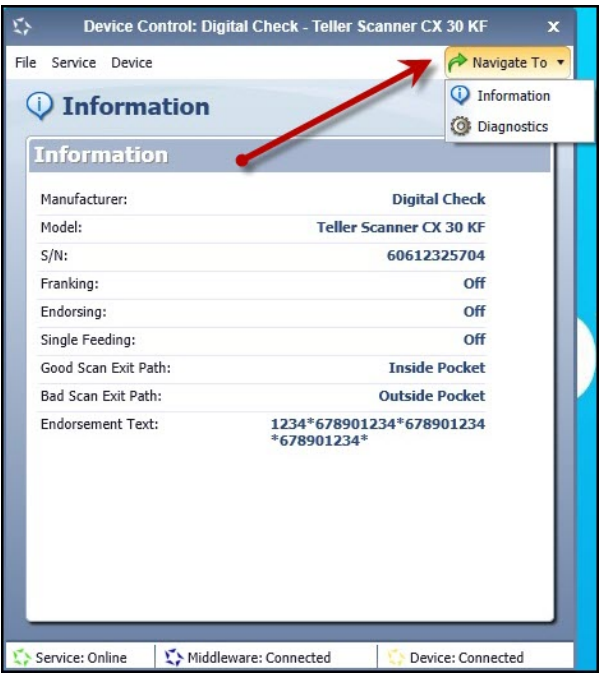

FIGURE 58 - NAVIGATE TO OPTION

#### <span id="page-43-0"></span>**Status Messages and Alerts**

Use the following steps to limit the amount of alerts and status messages received from Device Control.

**1.** On the bottom task bar, select the **Show hidden icons** option.

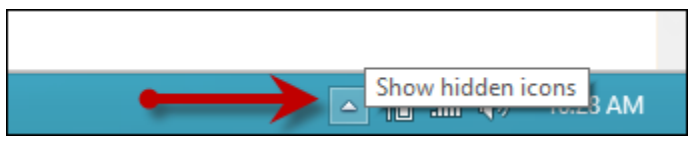

FIGURE 59 - SHOW HIDDEN ICONS OPTION

**2.** Right-click the Device Control icon and select **Options | Display Alert Balloons**. The option should now be deselected (no checkmark next to the option).

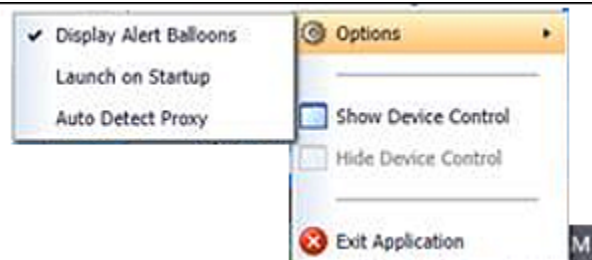

FIGURE 60 - DISPLAY ALERT BALLOONS OPTION, SELECTED

| Display Alert Balloons | <b>Options</b>          |  |
|------------------------|-------------------------|--|
| Launch on Startup      |                         |  |
| Auto Detect Proxy      | Show Device Control     |  |
|                        | Hide Device Control     |  |
|                        |                         |  |
|                        | <b>Exit Application</b> |  |

FIGURE 61 - DISPLAY ALERT BALLOONS, DESELECTED

## <span id="page-44-0"></span>**Changing a Scanner**

To select a different scanner with the Device Control, follow the steps below.

**1.** From the Device Control Information window, select **Service | Stop**.

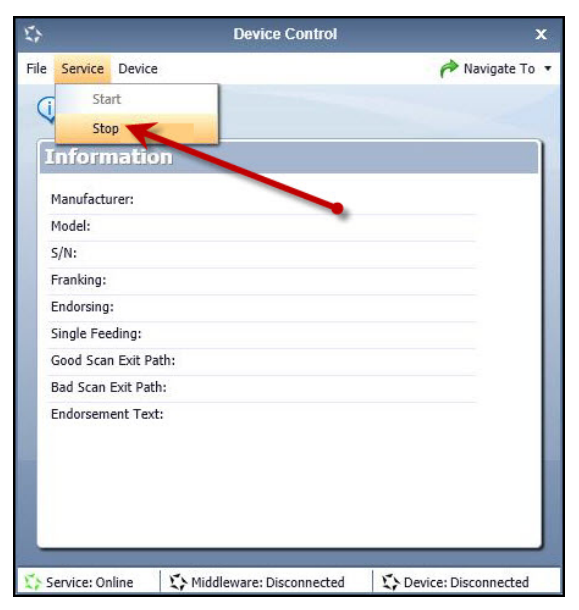

FIGURE 62 - STOP DEVICE CONTROL SERVICE

**2.** Select **Device | Chooser**.

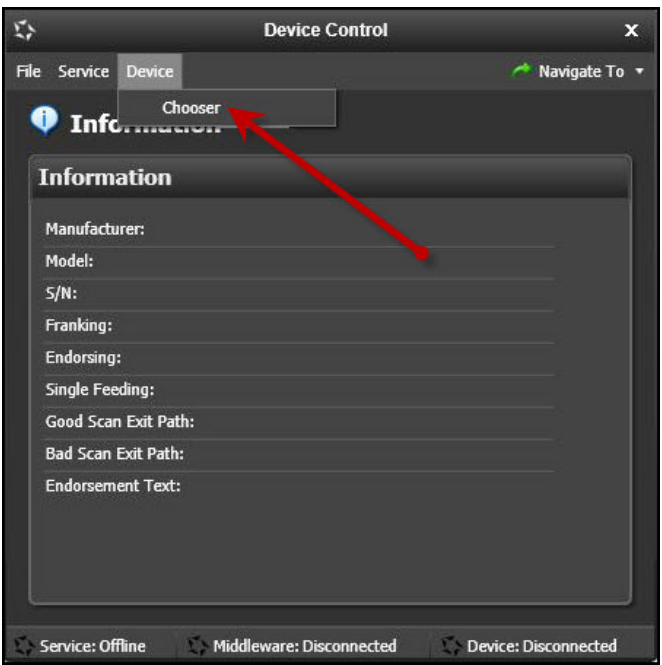

FIGURE 63 – DEVICE | CHOOSER OPTION

**3.** The *Choose a Device Manufacturer* window appears. Select a manufacturer for the scanner you wish to utilize. You may also opt to select a particular model.

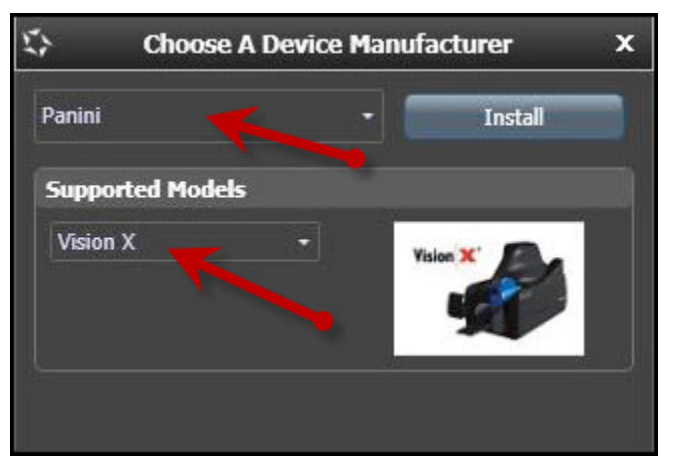

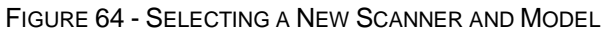

**4.** If the scanner and model you selected has not yet been installed, the system will display an indicator, *Not Installed!* You have the option of installing this scanner if applicable.

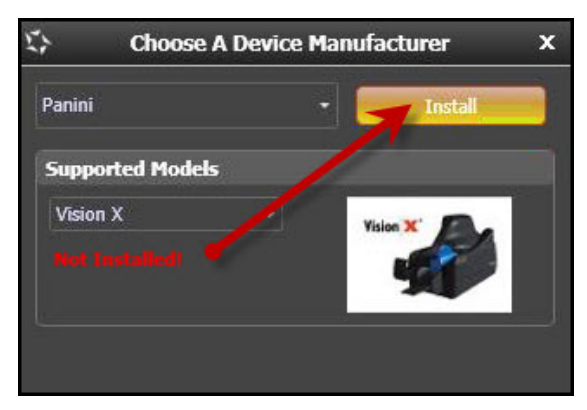

FIGURE 65 - SELECTED DEVICE NOT INSTALLED

**5.** The *Add/Remove Devices* window will appear if you need a scanner driver for the scanner you are switching to. Select the scanner you wish to add and select **Install**.

|   | <b>Add/Remove Device Installers</b> |                    |                         |           | $\overline{\mathbf{z}}$ |
|---|-------------------------------------|--------------------|-------------------------|-----------|-------------------------|
|   | File View                           |                    |                         |           |                         |
|   | Add/Remove Devices                  |                    |                         |           |                         |
|   | <b>Installers</b>                   |                    |                         |           |                         |
|   | Manufacturer                        | Version            | Available               | Installed |                         |
| ь | Digital Check                       | 12.00              | $\triangledown$         | П         |                         |
| ь | Epson                               | 1.04               | $\overline{\mathbf{v}}$ | $\Box$    |                         |
| ь | Magtek Card Swipe Readers           | 99510047           | $\overline{\mathsf{v}}$ |           |                         |
| ь | <b>RDM</b>                          | 6.6.4.21           | $\overline{\mathbf{v}}$ | $\Box$    |                         |
| ь | Burroughs Value, Pro                | 8.8.9              | $\overline{\vee}$       |           |                         |
|   | Panini                              | 4.1.002            | $\overline{\mathbf{v}}$ | $\Box$    |                         |
|   |                                     |                    |                         |           |                         |
|   |                                     |                    |                         |           |                         |
|   | <b>Vision X</b>                     | <b>My Vision X</b> | I:Deal                  | wI:Deal   |                         |
|   |                                     |                    | Deal                    | a Deal    |                         |
|   | <b>Vision X</b>                     | <b>Vision X</b>    |                         |           |                         |
|   |                                     |                    |                         |           |                         |
|   |                                     |                    |                         |           |                         |
|   |                                     |                    |                         |           |                         |
|   |                                     |                    |                         |           |                         |
|   |                                     |                    |                         |           |                         |
|   |                                     | Install            | Uninstall               |           |                         |
|   |                                     |                    |                         |           |                         |
|   |                                     |                    |                         |           |                         |

FIGURE 66 - ADD/REMOVE DEVICES

**6.** The *Install Wizard* tool appears. Disconnect the scanner you wish to install from your computer, and exit all other applications. Select **Next** in the *Install Wizard* tool to continue.

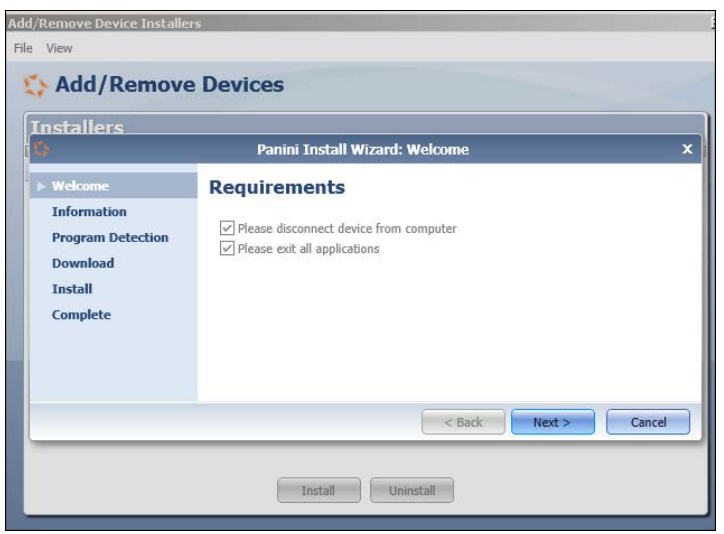

FIGURE 67 - INSTALL WIZARD

**2.** After the *Install Wizard* has run its course, connect the scanner to your computer and select **Finish**. The scanner is now installed, and you may begin scanning deposits.

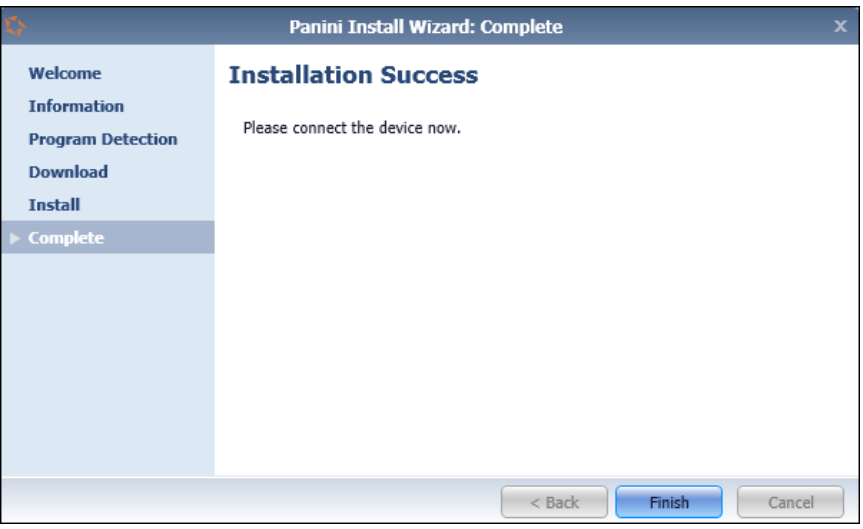

FIGURE 68 - INSTALLATION COMPLETE

## <span id="page-47-0"></span>**Uninstalling a Scanner**

If you need to uninstall a scanner once you have Device Control installed, use the following steps.

**1.** In the *Device Control* window under the *Choose a Device Manufacturer* heading, select the **Uninstall** option.

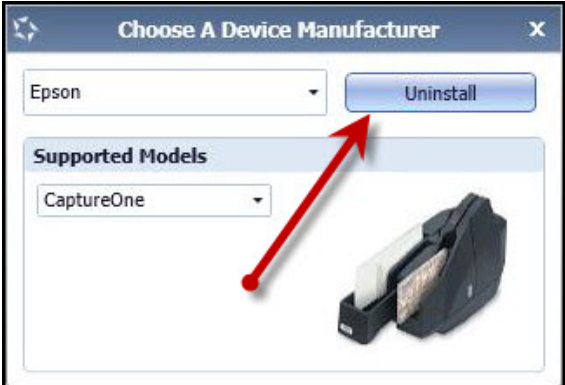

FIGURE 69 - UNINSTALL OPTION

**7.** The *Add/Remove Devices* page appears. Choose the scanner to uninstall, and select **Uninstall**.

|                    | <b>Add/Remove Device Installers</b> |            |                         |                         | $\mathbb{E}$ |  |  |
|--------------------|-------------------------------------|------------|-------------------------|-------------------------|--------------|--|--|
|                    | File View                           |            |                         |                         |              |  |  |
| Add/Remove Devices |                                     |            |                         |                         |              |  |  |
|                    | <b>Installers</b>                   |            |                         |                         |              |  |  |
|                    | Manufacturer                        | Version    | Available               | Installed               |              |  |  |
| ь                  | Digital Check                       | 12.00      | $\triangledown$         | $\Box$                  |              |  |  |
|                    | Epson                               | 1.04       | $\nabla$                | $\overline{\mathbf{z}}$ |              |  |  |
| ь                  | Magtek Card Swipe Readers           | 99510047   | $\triangledown$         | $\Box$                  |              |  |  |
| ь                  | <b>RDM</b>                          | 6.6.4.21   | $\overline{\mathbf{v}}$ | $\Box$                  |              |  |  |
| ь                  | Burroughs Value, Pro                | 8.8.9      | $\triangledown$         |                         |              |  |  |
| ъ                  | Panini                              | 4.1.002    | $\overline{\mathbf{v}}$ | $\Box$                  |              |  |  |
|                    |                                     | CaptureOne |                         |                         |              |  |  |
|                    |                                     | Install    | Uninstall               |                         |              |  |  |

FIGURE 70 - SELECTING A SCANNER WITH UNINSTALL OPTION

**8.** The *Uninstall Wizard* initiates. Complete the instructions, and select **Next** to continue.

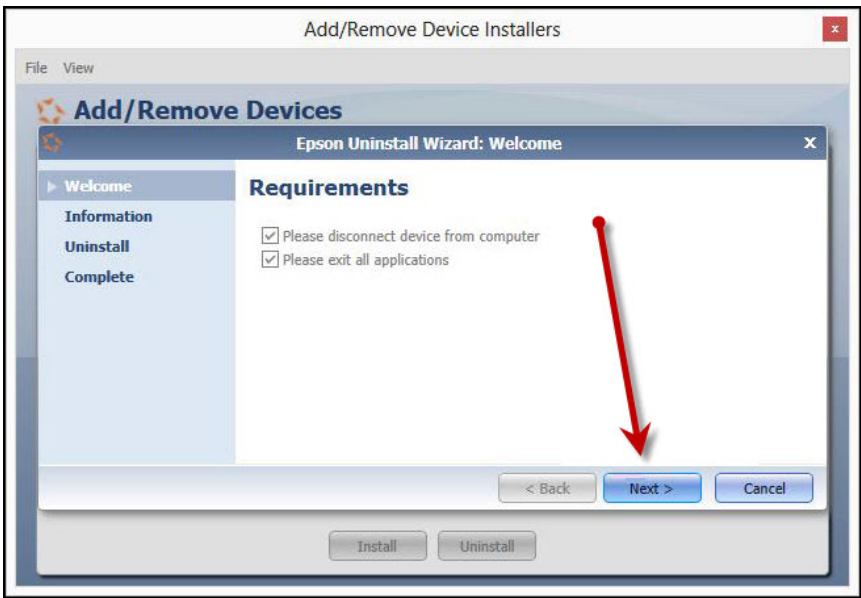

FIGURE 71 - UNINSTALL WIZARD WITH NEXT OPTION

**9.** The installer information for the scanner appears. Select **Next** to continue.

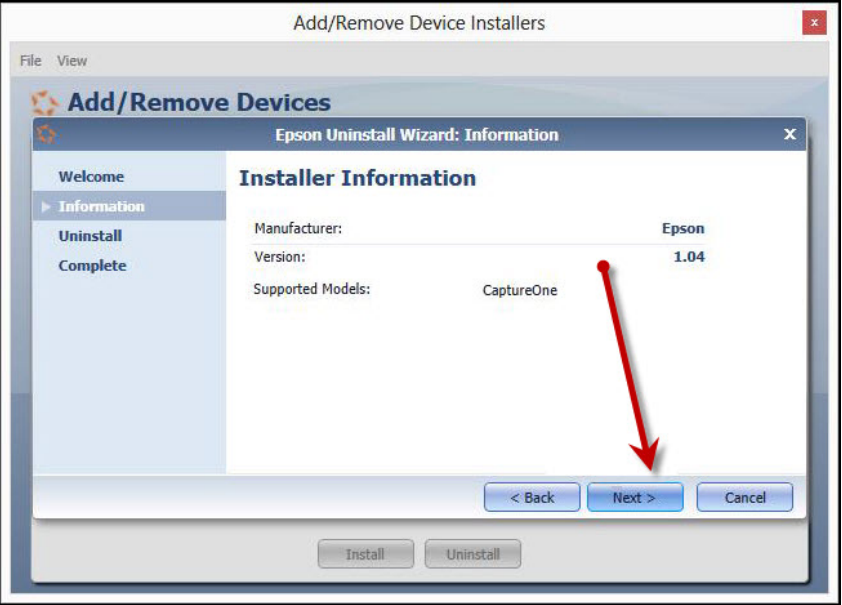

FIGURE 72 - UNINSTALL WIZARD WITH INSTALLER INFORMATION

**10.** The uninstallation process will complete. Select **Next** to continue.

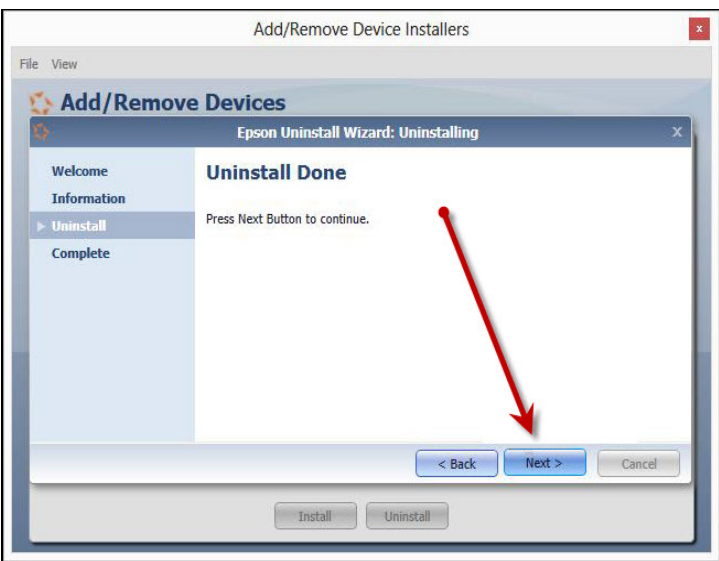

FIGURE 73 - UNINSTALL COMPLETE PROMPT

**11.** Once the process is complete, select **Finish**. The scanner you selected will now be uninstalled.

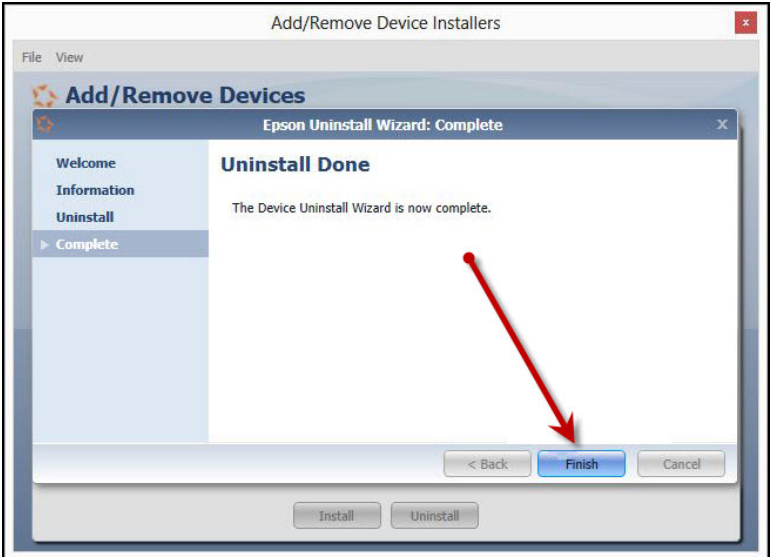

FIGURE 74 - UNINSTALL FINISH